## **BENUTZERHANDBUCH**

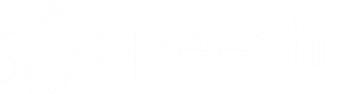

## SpeechiTouch Interaktives Display **SuperGlass 2+**

Modelle: ST-65-AND-UHD-HP2-PLUS ST-75-AND-UHD-HP2-PLUS ST-86-AND-UHD-HP2-PLUS

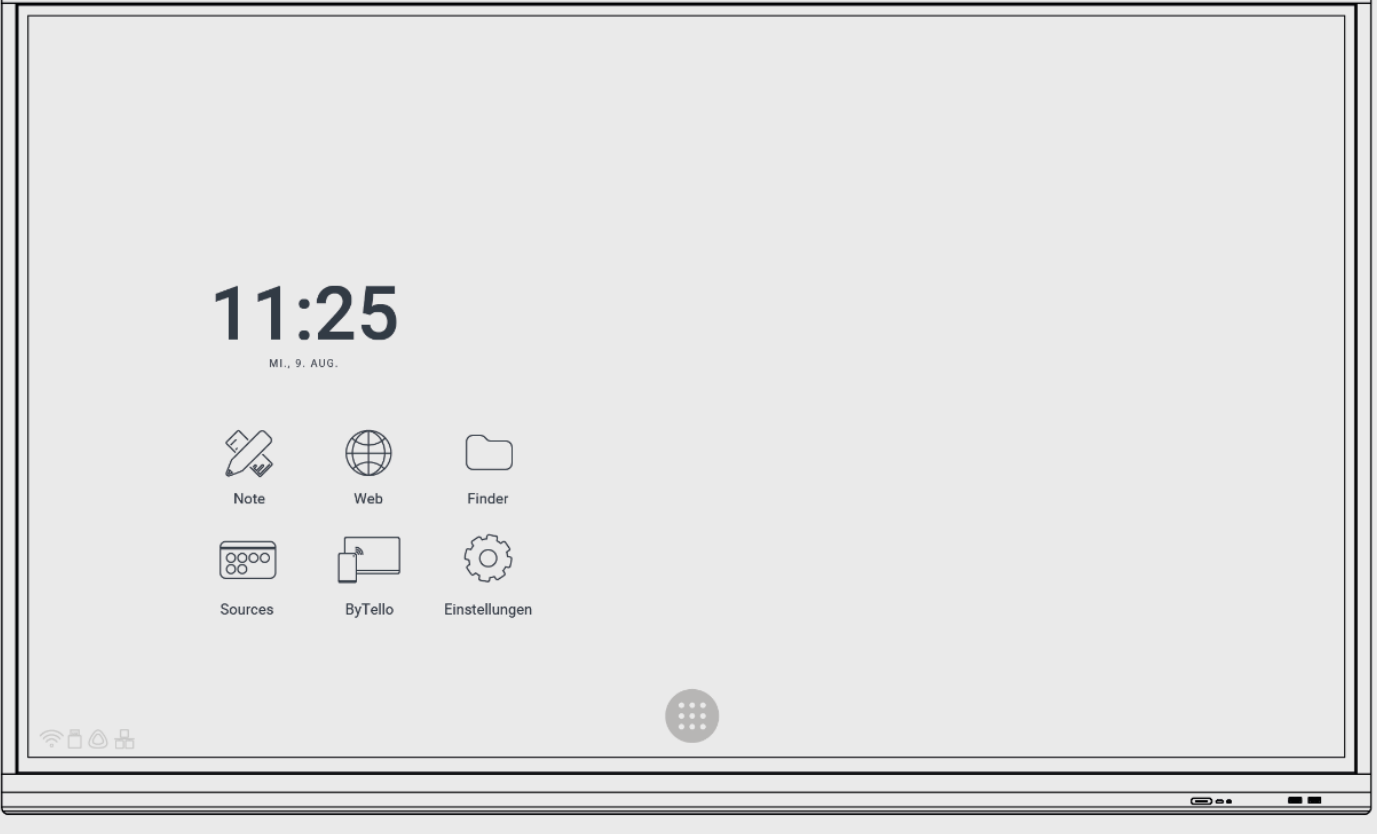

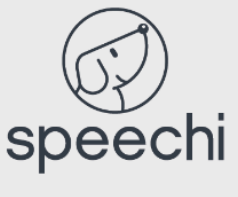

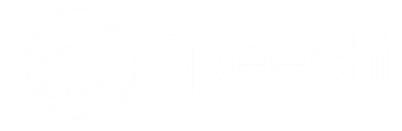

## **Zusammenfassung**

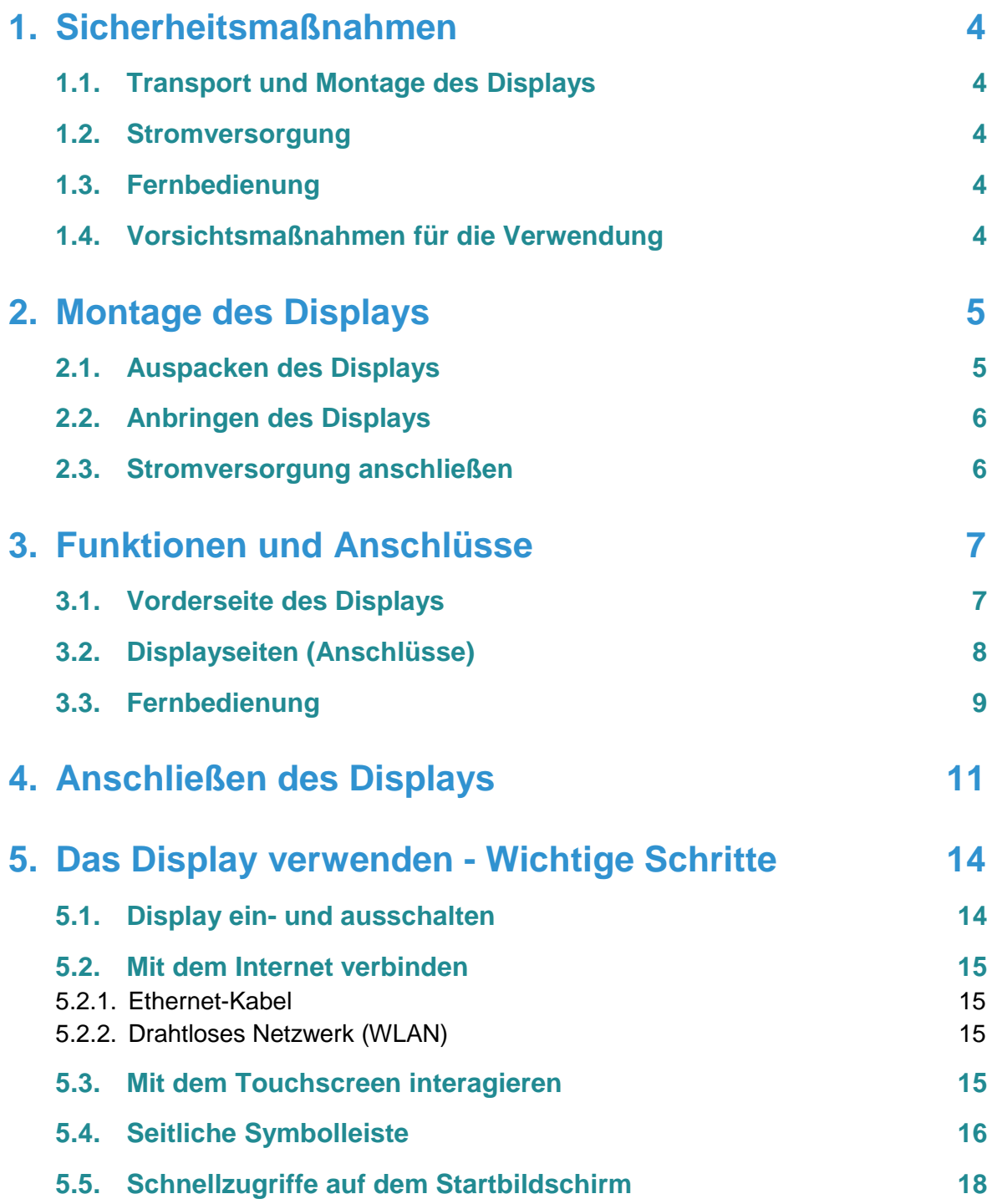

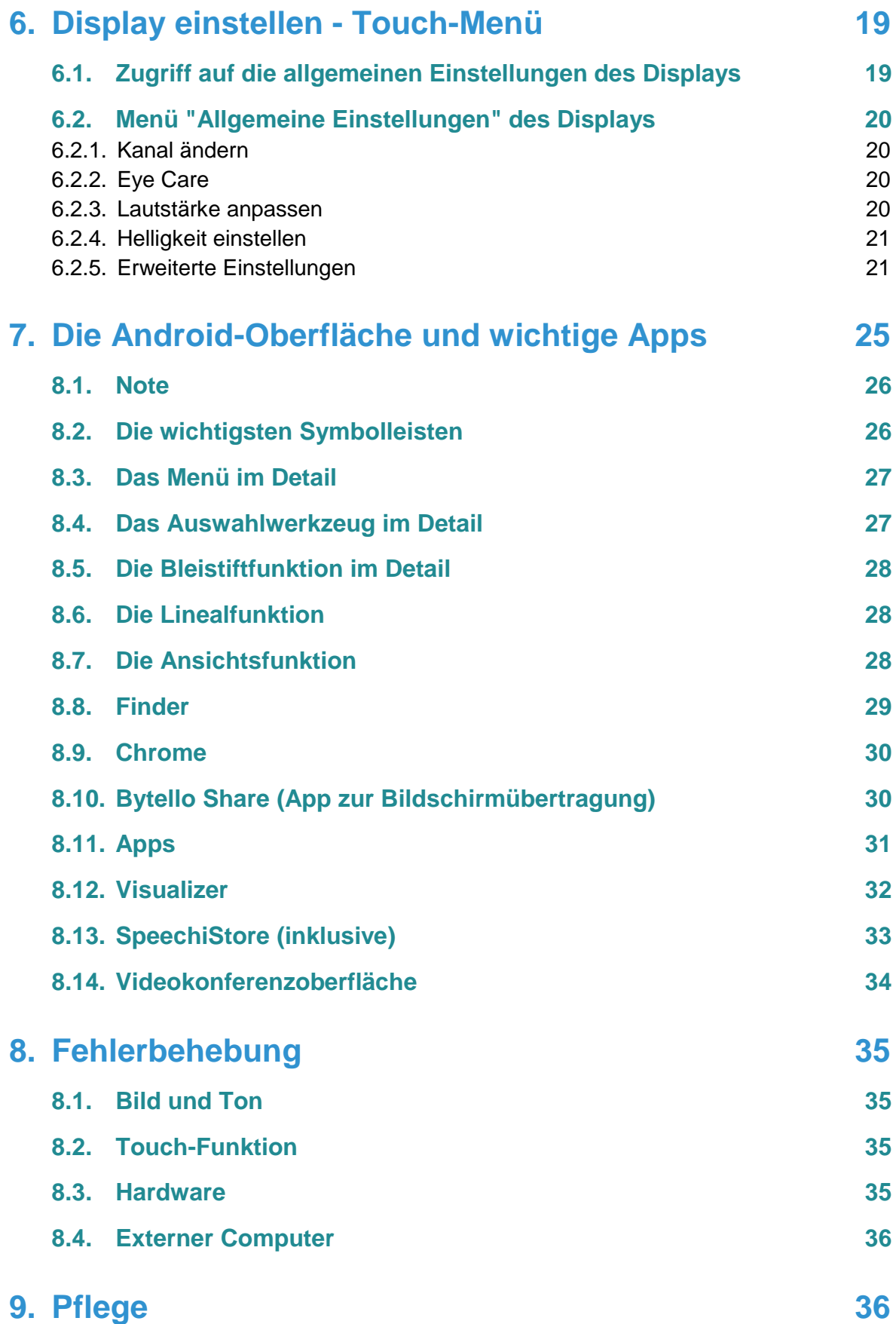

# **1. Sicherheitsmaßnahmen**

## **1.1. Transport und Montage des Displays**

- Heben Sie das Display nicht alleine an. Transportieren Sie das Display mit einer zweiten Person oder einem Wagen. Gehen Sie beim Transport vorsichtig vor.
- Nicht auf einer instabilen oder schrägen Oberfläche abstellen.
- Nicht direkt Sonnenlicht oder anderen Wärmequellen aussetzen.
- Nicht in der Nähe von Geräten aufstellen, die Magnetfelder erzeugen.
- Flüssigkeiten vom Display fernhalten und das Eindringen von Flüssigkeiten vermeiden (Regen, Spritzer ...).
- Bei einem Wechsel aus einer kalten in eine warme Umgebung ziehen Sie den Netzstecker lassen und Sie das Gerät 2 Stunden lang ausgeschaltet, um Schimmelbildung zu vermeiden.
- Keine schweren Gegenstände auf dem Display ablegen.
- Verwenden Sie nur von Speechi lizensierte oder verkaufte Halterungen und Zubehör.

## **1.2. Stromversorgung**

- Überprüfen Sie zuerst, ob die Spannung des Geräts mit der Ihrer Stromquelle übereinstimmt.
- Verwenden Sie eine Standardsteckdose mit Erdung (Steckdose mit zusätzlichen Metallkomponenten), um Ihr Display anzuschließen. Jede anderweitige Verwendung kann zu Lebensgefahr führen.
- Treten Sie nicht auf das Netzkabel und vermeiden Sie Druck darauf, insbesondere nahe der Steckdose.
- Bei Gewitter oder längerer Nichtverwendung trennen Sie den Netzstecker von der Steckdose.
- Verwenden Sie kein anderes als das mit dem Display mitgelieferte Netzkabel und führen Sie daran keine Veränderungen durch.
- Verwenden Sie das Netzkabel des Displays nicht für ein anderes Gerät.

## **1.3. Fernbedienung**

- Die Fernbedienung sorgfältig behandeln: Vermeiden Sie den Kontakt mit Flüssigkeiten oder starker Hitze.
- Stellen Sie sicher, dass sich zwischen Fernbedienung und Display-Sensor keine Hindernisse befinden, die das Signal stören könnten.
- Verwenden Sie passende Batterien desselben Typs.<br>• Mischen Sie nicht neue und gebrauchte Batterien
- Mischen Sie nicht neue und gebrauchte Batterien.
- Ersetzen Sie die Batterien, sobald die Fernbedienung schlecht oder nicht funktioniert.
- Entnehmen Sie die Batterien, wenn die Fernbedienung über längere Zeit nicht verwendet wird.
- Üben Sie keinen zu starken Druck darauf aus.

## **1.4. Vorsichtsmaßnahmen für die Verwendung**

- Beachten Sie die Angaben in dieser Bedienungsanleitung genau. Bewahren Sie die Bedienungsanleitung auf.
- Verstopfen Sie die Lüftungsschlitze nicht.
- Vermeiden Sie die Montage des interaktiven Displays sowie von elektronischem Zubehör in der Nähe von Wärme- oder Feuchtigkeitsquellen.
- Überlassen Sie die Montage des Displays einem Fachmann.

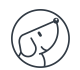

# **2. Montage des Displays**

## **2.1. Auspacken des Displays**

Packen Sie das Display vollständig aus und überprüfen Sie, ob alle unten angegebenen Inhalte vorhanden sind. Wenn ein Artikel fehlt, wenden Sie sich bitte umgehend an Ihren Händler.

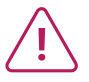

**Überprüfen Sie vor der Entsorgung, ob Sie alle Inhalte aus der Verpackung entnommen haben. Trennen Sie den Verpackungsmüll, insbesondere den Karton. Sie können die Verpackung auch aufbewahren, falls das Display transportiert werden muss.**

#### **LIEFERUMFANG:**

#### **SpeechiTouch Display**

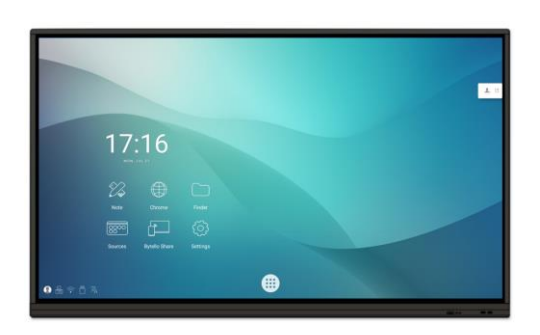

**Kabel**

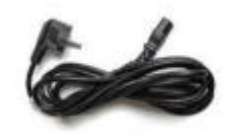

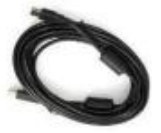

Netzkabel (3m) x1 USB-Touch-Kabel Typ A-B (3m) x1

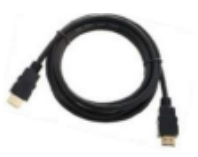

HDMI-Kabel (3m) x1

**Sonstige**

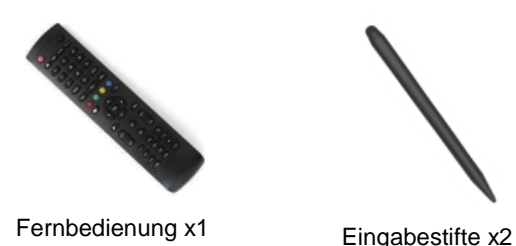

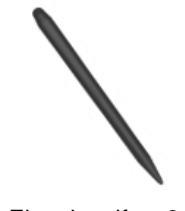

(differenzierende Spitzen)

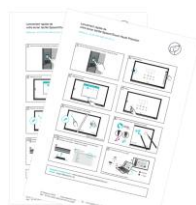

Schnellstartanleitung x 1 (DE-EN-DE)

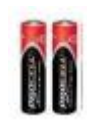

AAA / LR3 Batterien x2

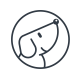

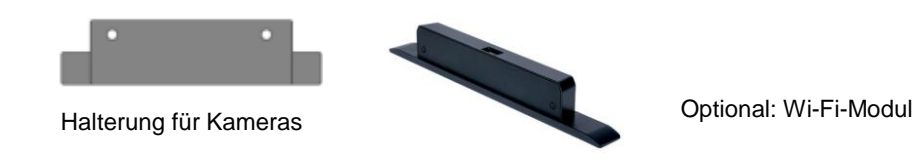

## **2.2. Anbringen des Displays**

Zum Abringen des Displays benötigen Sie zunächst eine Halterung: fest oder mobil, kippbar oder auch motorisiert ... Informieren Sie sich über die verschiedenen angebotenen Modelle.

- Stellen Sie sicher, dass die Halterung mit Ihrem Display kompatibel ist.
- Es wird dringend empfohlen, für die Montage einen Experten zu beauftragen, der für diese Arbeiten qualifiziert ist. Eine nicht fachgerechte Montage kann zu Schäden oder Fehlfunktionen führen.
- Lassen Sie einen Abstand von mindestens 15mm auf der Rückseite des Displays für eine gute Belüftung.

## **2.3. Stromversorgung anschließen**

Stecken Sie ein Ende des Netzkabels in den dafür vorgesehenen Anschluss am Display und das andere Ende (mit dem Netzstecker) in eine kompatible Steckdose.

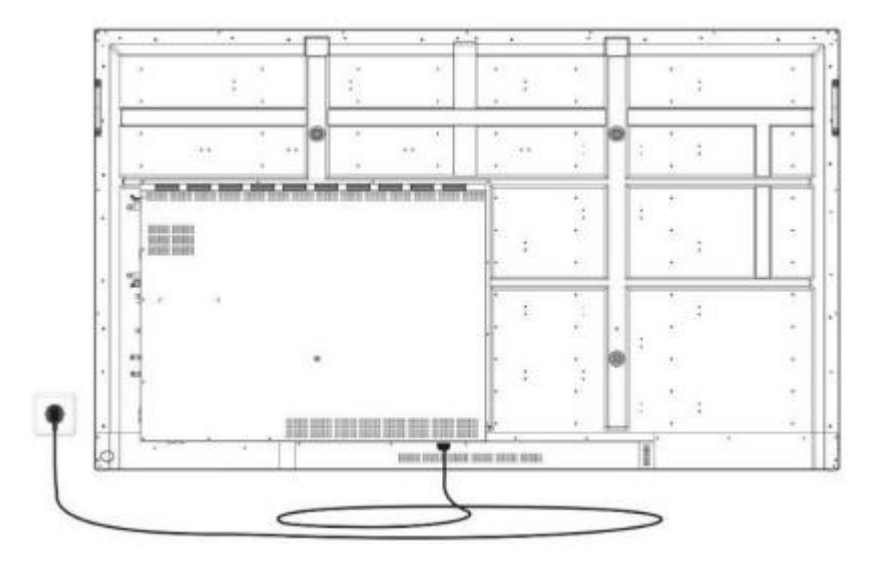

# **3. Funktionen und Anschlüsse**

## **3.1. Vorderseite und Unterseite des Displays**

Vorderseite

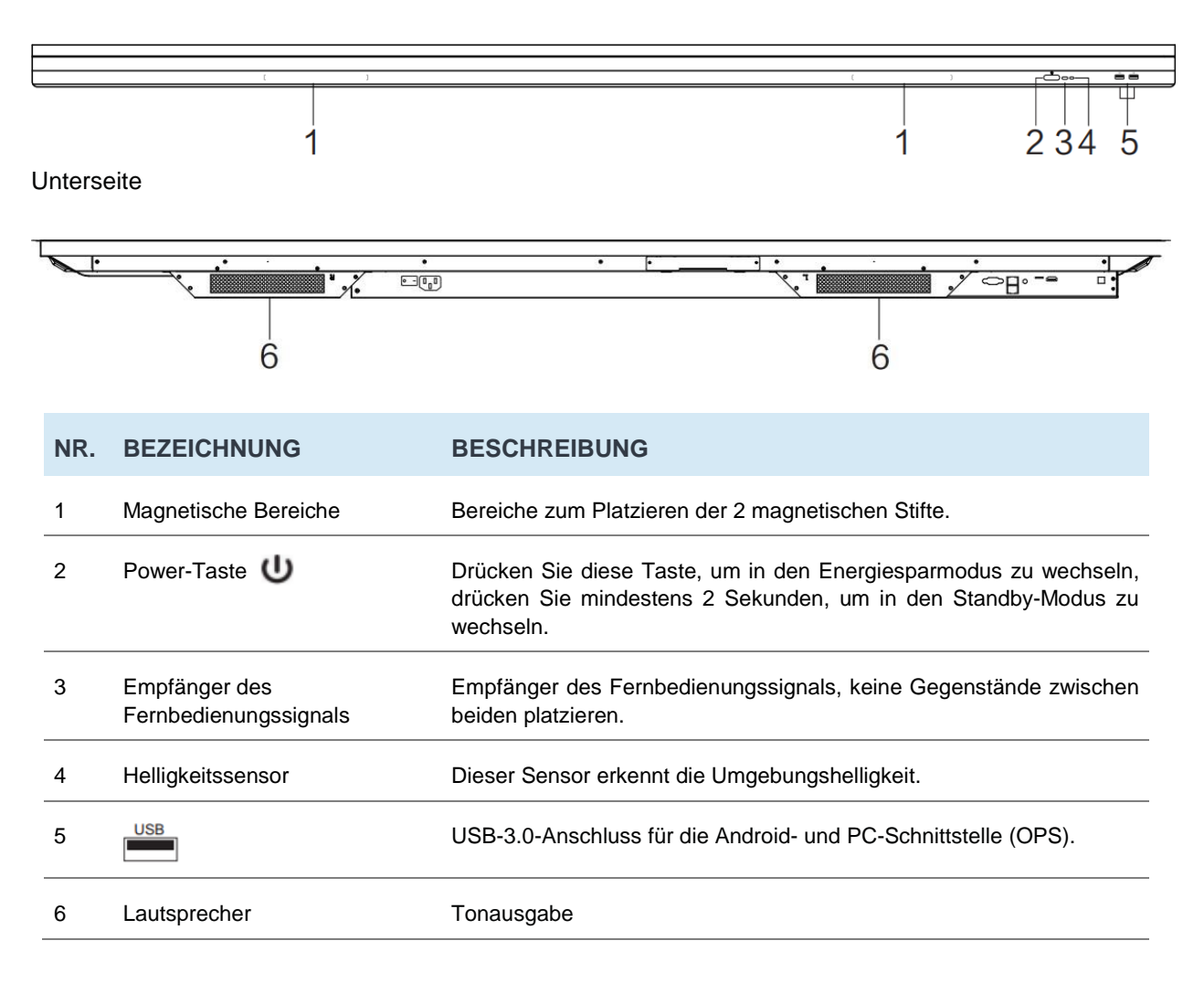

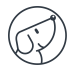

## **3.2. Displayseiten (Anschlüsse)**

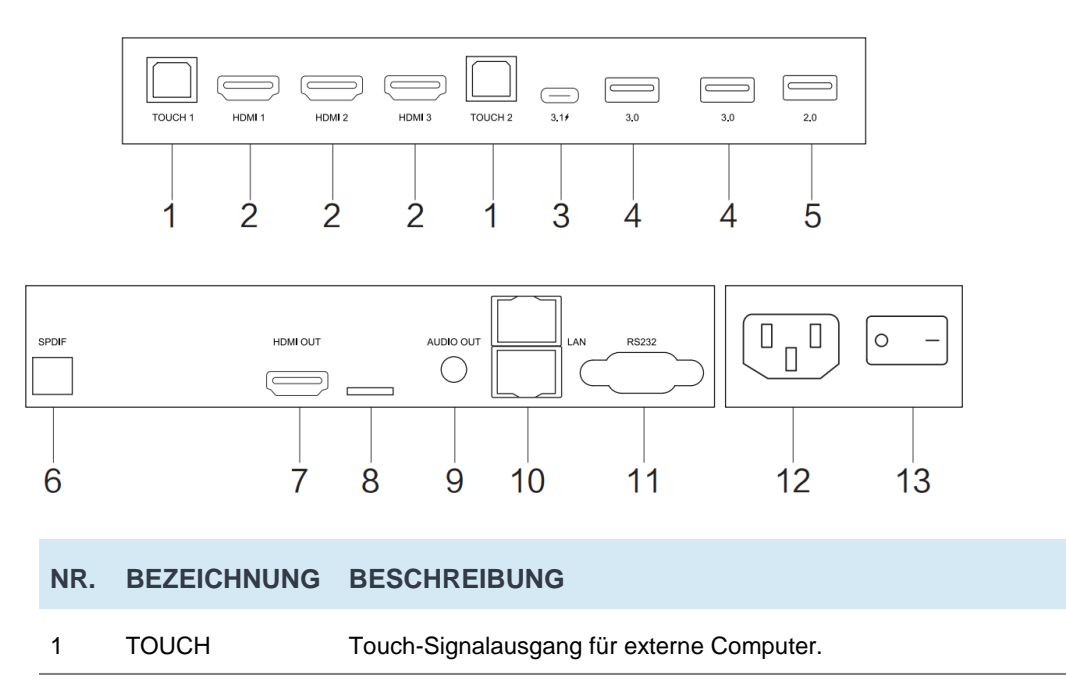

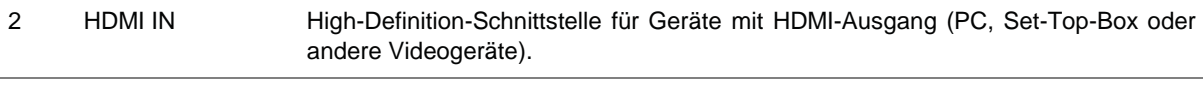

```
3 USB 3.1 USB-Typ-C, unterstützt Laden, Übertragung von Touch-Signalen,
             Datenübertragung, Anschlussstelle für Audio- und Videogeräte usw.
             Hinweis: Bitte laden Sie externe Geräte mit einer Ladeleistung gleich oder kleiner
             als die 65W dieses Ports. Versuchen Sie nicht, Laptops zu laden, für die eine
             Ladeleistung erforderlich ist, die über der Nennleistung des USB-Typ-C-
             Anschlusses liegt.
```
- 4 USB 3.0 Schließen Sie USB-Geräte wie externe Festplatten, USB-Tastaturen und -Mäuse, USB-Sticks usw. an.
- 5 USB 2.0 Schließen Sie USB-Geräte wie externe Festplatten, USB-Tastaturen und -Mäuse, USB-Sticks usw. an.
- 6 SPDIF Überträgt Mehrkanalton über optische Signale.
- 7 HDMI OUT Zum Anschließen von Geräten mit HDMI-Eingang.
- 8 TF Card Die maximale Kapazität beträgt 128G. 9 AUDIO OUT Audioausgang für externe Mikrofone. 10 LAN Netzwerkschnittstelle, zur Herstellung einer Internetverbindung über RJ45- Terminals. 11 RS232 Serielle Schnittstelle zur Datenübertragung zwischen mehreren Geräten. 12 AC IN Netzstromeingang, Netzstromanschluss. 13 AC SWITCH Zum Herstellen oder Trennen der Netzstromversorgung. "I" zum Einschalten, "O" zum Ausschalten des Displays.

## **3.3. Fernbedienung**

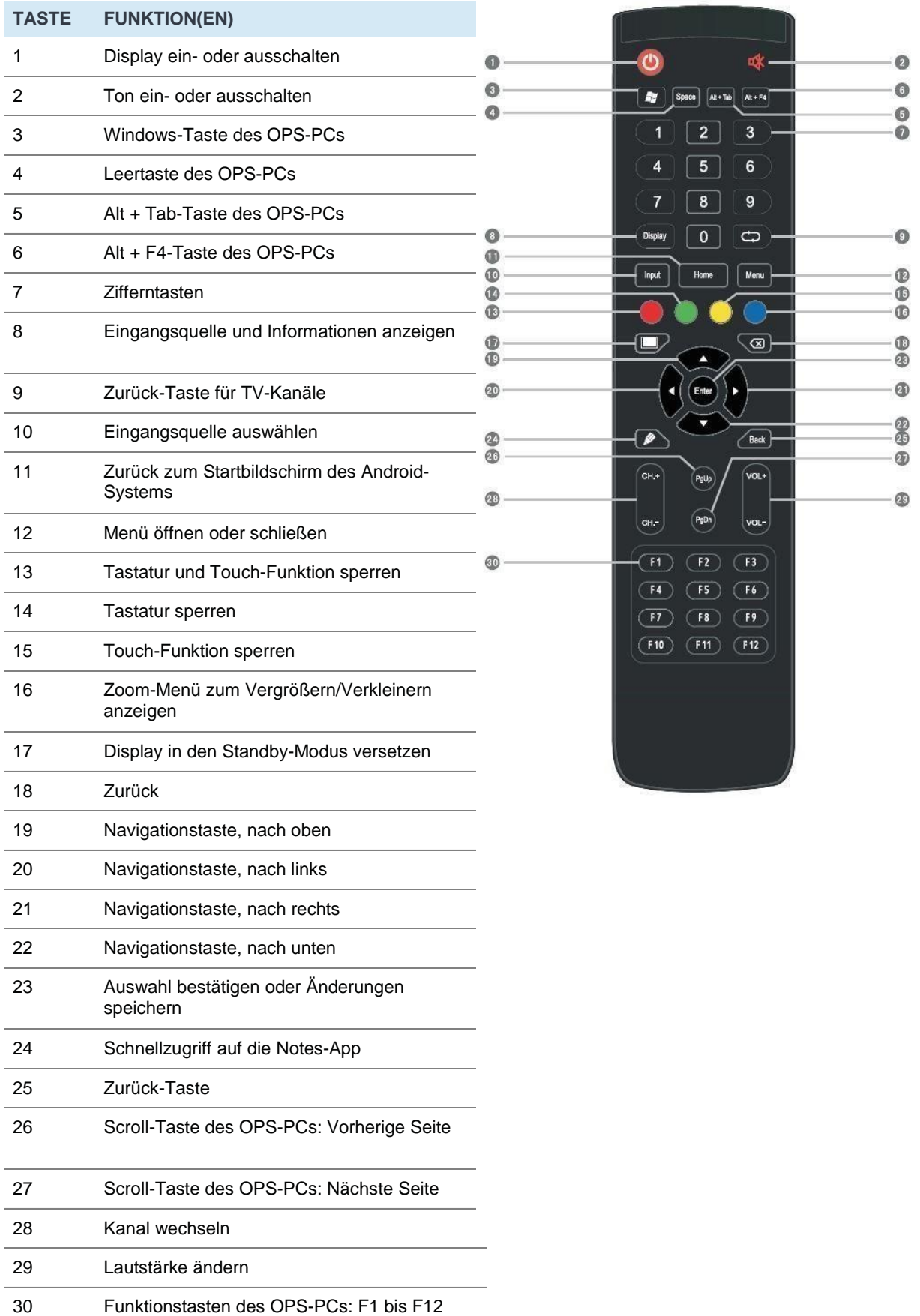

 $\left(\right)$ 

#### **Einlegen der Batterien in die Fernbedienung**

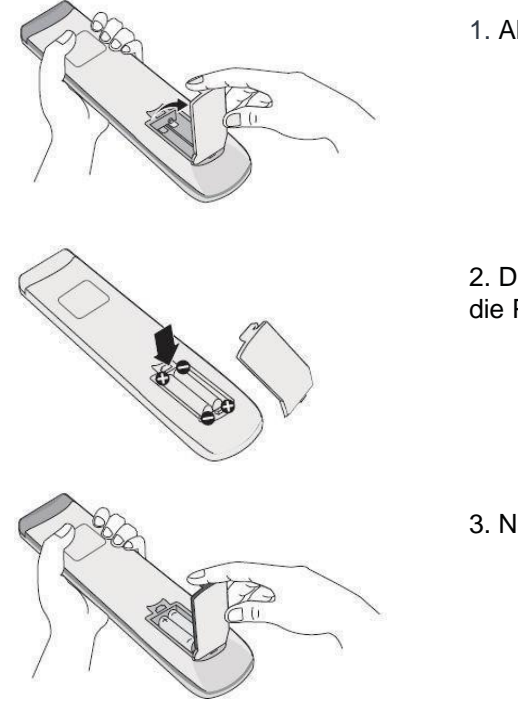

1. Abdeckung öffnen.

2. Die mitgelieferten AAA-Batterien einlegen und dabei auf die Pluspole und die Minuspole achten.

3. Nach Einsetzen der Batterien, die Abdeckung schließen.

#### **Verwenden der Fernbedienung**

- Die Fernbedienung funktioniert bis zu 8 Meter vom Display entfernt, teils bis zu 10 m, innerhalb eines Radius von 30 Grad links und rechts vom Signalempfänger.
- Direktes Sonnenlicht kann das Signal stören: Nähern Sie sich dem Display, verdunkeln Sie den Raum oder ändern Sie den Winkel des Displays.

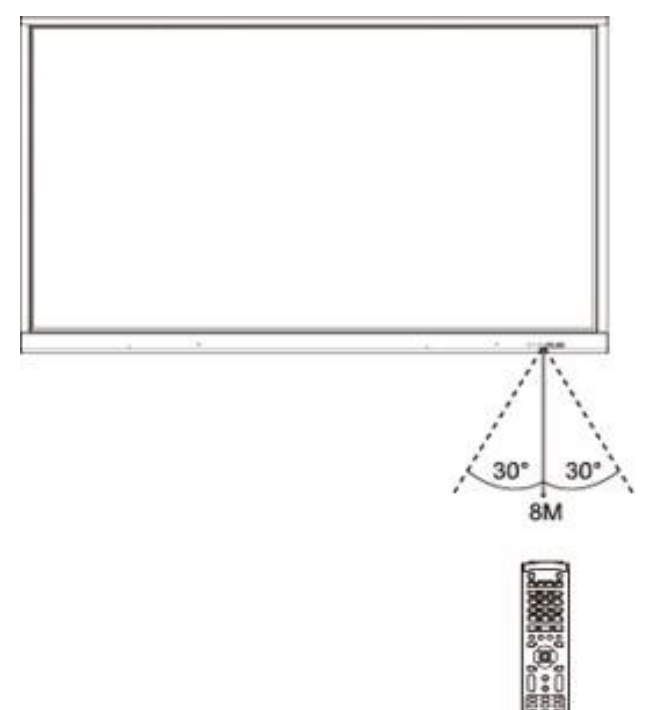

## **4. Anschließen des Displays**

#### **Anschließen der Stromversorgung**

Schließen Sie das Display über die Steckdose an das Stromnetz an. (siehe Stromversorgung anschließen)

#### **(1) Verbindung zu einem externen Computer**

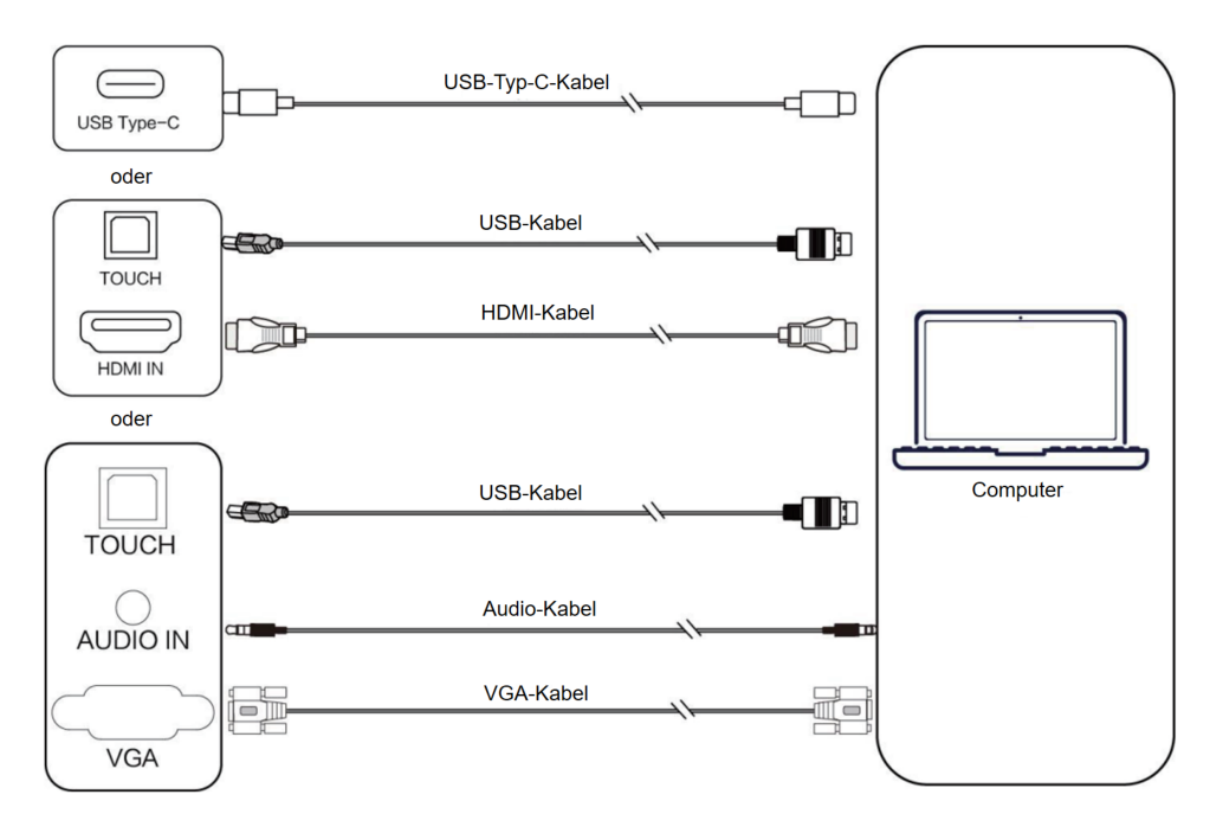

Um einen externen Computer an das Display anzuschließen, befolgen Sie diese Methode und lassen Sie das Gerät vorzugsweise eingeschaltet.

- 1. Verwenden Sie das USB-Typ-C-Kabel, um Ihren PC an das interaktive Display anzuschließen (oder das VGA-Kabel, um es an den VGA-Ausgang eines externen PCs anzuschließen, oder das HDMI-Kabel, um es an den HDMI-Ausgang eines externen PCs anzuschließen, und das USB-Kabel, um es an den USB-Anschluss des PCs anzuschließen).
- 2. Schließen Sie nach der Verbindung mit dem Kabel das Netzkabel an und schalten Sie das Gerät ein.
- 3. Starten Sie den externen PC.
- 4. Drücken Sie die Taste  $\circledcirc$ , um das Gerät zu einzuschalten.
- 5. Wählen Sie unter den Bildschirmquellen die USB-Typ-C/HDMI/VGA-Quelle aus.

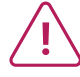

**(1) Die beste Auflösung für einen externen Computer ist 3840 x 2160 Pixel.**

**(2) Sie können Ihren Computer auch mit dem HDMI-Kabel verbinden, wenn er über einen HDMI-Anschluss verfügt. Vergewissern Sie sich, das Display und das Gerät von der Stromversorgung zu trennen, bevor Sie eine Verbindung herstellen.**

**(3) Wenn Sie Ihr interaktives Display über USB-Typ-C an Ihren Computer anschließen, wird nur 1 Kabel benötigt, wenn der USB-C-Anschluss Ihres Computers kompatibel ist (Videostream und Touch werden über dasselbe Kabel übertragen).**

#### **Empfohlene Anforderungen des externen Computers**

- 2.0 GHz Prozessor, 1GB Arbeitsspeicher (RAM)
- Grafikkarte mit mindestens 256 Farben
- **•** Festplatte mit mindestens 1GB verfügbarem Speicher
- Anschlüsse: USB-Typ-C / VGA-OUT / HDMI-OUT, Audio-OUT, USB-Schnittstelle
- Unterstützte Auflösungen: 800\*600, 1024\*768, 1920\*1080, 3840\*2160

### **(2) Anschluss an Audio- und Video-Geräte (HDMI-IN)**

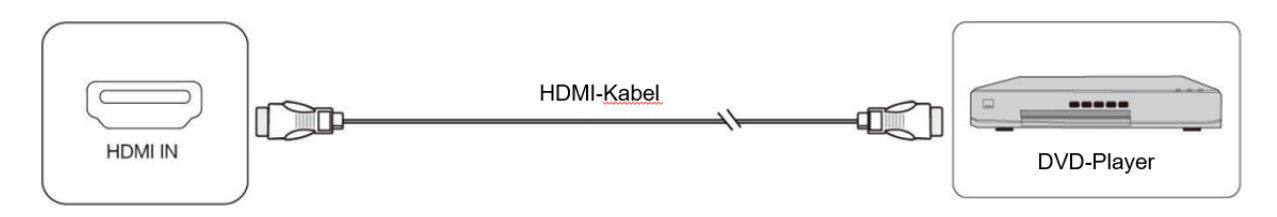

1. Verwenden Sie das HDMI-Kabel, um Audio-und Videogeräte mit dem HDMI-Ausgang (HDMI-OUT) zu verbinden.

2. Nach dem Anschließen des Kabels, stecken Sie das Netzkabel ein und schalten Sie das Gerät ein.

3. Drücken Sie die Taste  $\psi$ , um das Gerät einzuschalten.

4. Wählen Sie unter den Bildschirmquellen die HDMI-Quelle aus, um das Bild anzuzeigen.

### **(3) USB-Anschluss**

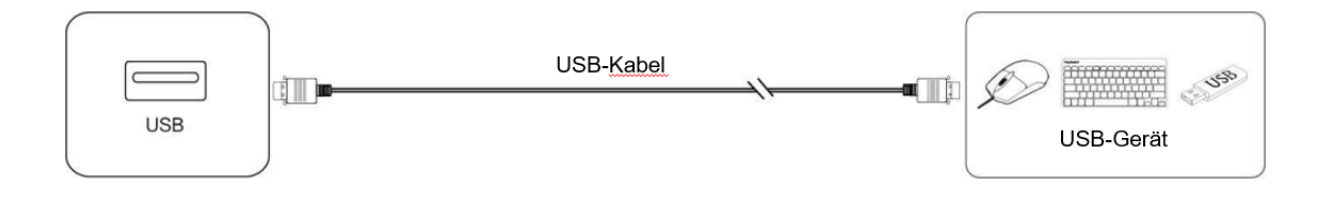

#### **(4) Anschluss an Video- und Audiogeräte (HDMI-OUT)**

Um das Bild und den Ton des Displays auf externen Geräten anzuzeigen, gehen Sie wie folgt vor.

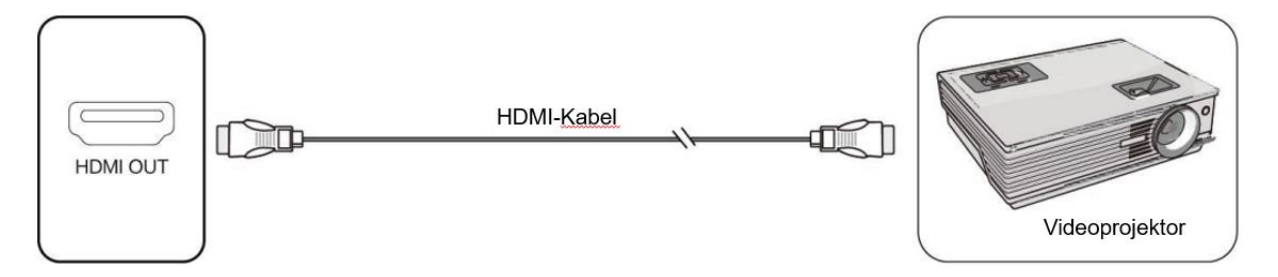

1. Verwenden Sie das HDMI-Kabel, um Anzeigegeräte mit HDMI-IN an den HDMI-OUT-Anschluss des Displays anzuschließen.

2. Nach dem Anschließen des Kabels, stecken Sie das Netzkabel ein und schalten Sie das Gerät ein.

3. Drücken Sie die Taste  $\psi$ , um das Gerät einzuschalten.

#### **(5) AUDIO-OUT-Anschluss**

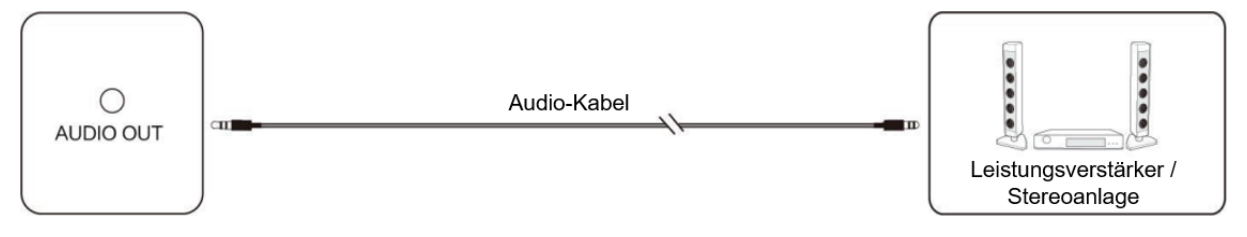

#### **(6) LAN-Verbindung**

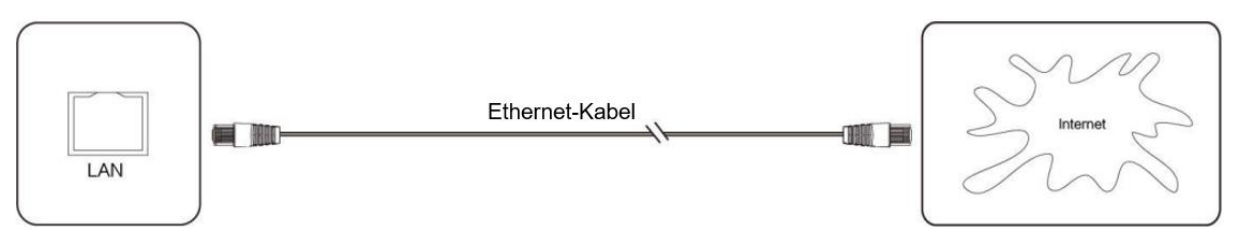

Stecken Sie das Ethernet-Kabel in die LAN-Anschlüsse des Displays und Ihrer Internetbox (oder der von Ihrem Internetanbieter bereitgestellten Hardware).

#### **(7) RS232-Anschluss (serielle Schnittstelle)**

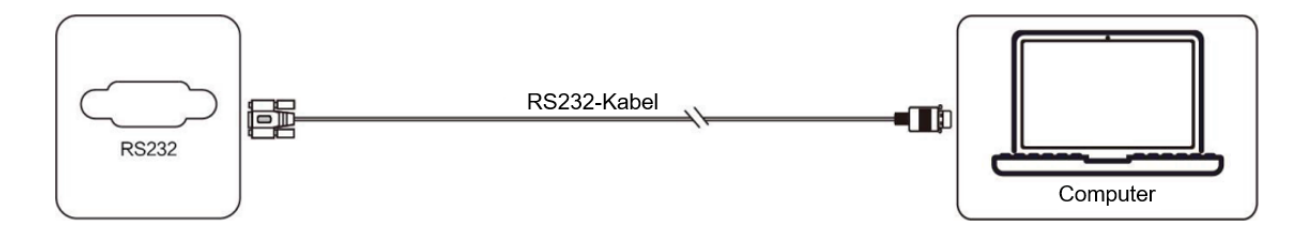

Schließen Sie den Computer mit dem entsprechenden RS232-Kabel (nicht im Lieferumfang enthalten) an die serielle Schnittstelle (RS232) des Displays an. Nach Herstellung einer Verbindung zwischen einem Steuerungsgerät und Bildschirm über den seriellen RS232-Anschluss können einige Funktionen über das zentrale Steuergerät gesteuert werden: ein- / ausschalten, Lautstärke einstellen…

#### **(8) TF-Karte (Transflash)**

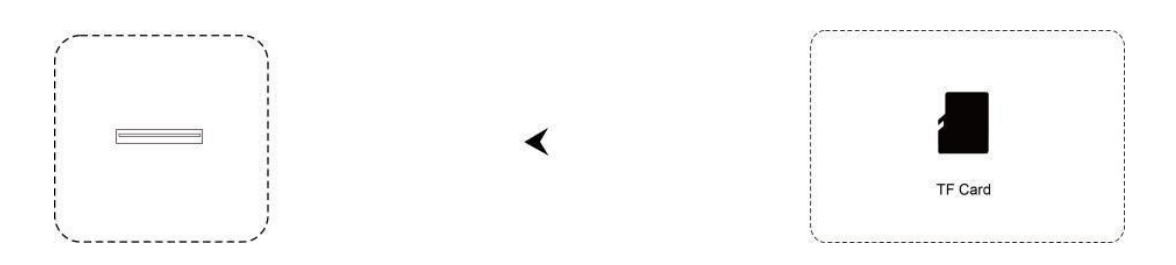

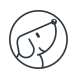

## **5. Das Display verwenden - Wichtige Schritte**

## **5.1. Display ein- und ausschalten**

1. Überprüfen Sie zunächst, ob das Display mit Strom versorgt ist (siehe Abbildung unter Montage des Displays).

2. Stellen Sie den Netzschalter auf ON (I). Das Display wechselt in den Standby-Modus.

3. Zum Einschalten bieten sich Ihnen mehrere Möglichkeiten:

a. Drücken Sie die Power-Taste auf dem Bedienfeld des Displays (siehe Abbildung). b.

Drücken Sie die ON/OFF-Taste auf der Fernbedienung.

c. Tippen Sie zweimal mit dem Finger auf den Touchscreen.

4. Zum Ausschalten wiederholen Sie die vorherigen Punkte a und b. Das Display wechselt wieder in den Standby-Modus.

5. Um ihn vollständig auszuschalten, stellen Sie den Netzschalter auf OFF(O).

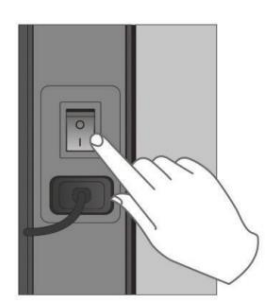

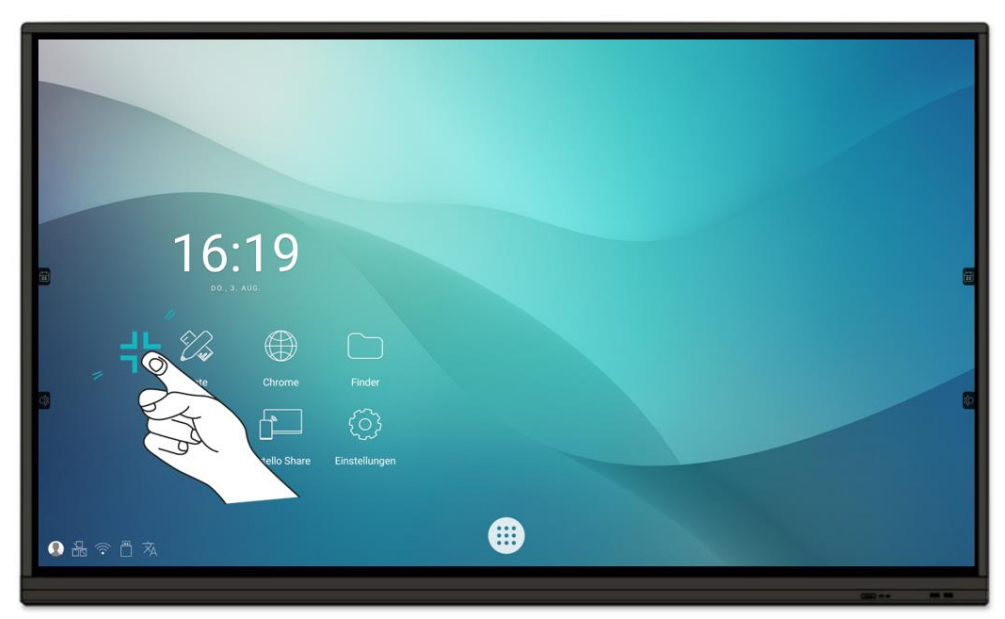

Reaktivieren

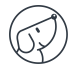

### **5.2. Mit dem Internet verbinden**

Um alle Funktionen Ihres interaktiven Displays zu nutzen, Apps und Updates herunterzuladen, müssen Sie eine Verbindung zum Internet herstellen. So richten Sie Ihre Internetverbindung über LAN (Ethernet) oder WLAN (Wi-Fi) ein.

#### **5.2.1. Ethernet-Kabel**

- 1. Stellen Sie sicher, dass das Display über ein Ethernet-Kabel mit dem Internet verbunden ist (siehe Abbildung LAN-Verbindung).
- 2. Klicken Sie auf dem Startbildschirm auf das Symbol "Einstellungen".
- 3. Klicken Sie in den Einstellungen im Abschnitt "Drahtlos und Netzwerke" auf "Ethernet".
- 4. Wenn dies nicht bereits der Fall ist, ziehen Sie die Schaltfläche "Aus" nach rechts auf "Ein".
- 5. Aktivieren Sie das Kontrollkästchen "Feste IP".

#### **5.2.2. Drahtloses Netzwerk (WLAN)**

*Das Wi-Fi-Modul ist optional erhältlich: Bitte wenden Sie sich an die Verkaufsabteilung, um weitere Informationen zu erhalten.*

1. Stellen Sie sicher, dass Sie ein Wi-Fi-Modul an das Display angeschlossen haben.

2. Klicken Sie in der App "Einstellungen" (siehe Erläuterungen im Abschnitt über Ethernet) auf WLAN.

3. Wenn nicht bereits geschehen, ziehen Sie die Schaltfläche "WLAN verwenden" nach rechts, um es zu aktivieren.

4. Wählen Sie in der Liste der auf dem Display angezeigten drahtlosen Netzwerke den Namen Ihres Netzwerks aus, um eine Verbindung herzustellen.

5. Geben Sie bei Bedarf das WEP-Passwort oder den WEP-Schlüssel ein und klicken Sie auf "Verbinden".

## **5.3. Mit dem Touchscreen interagieren**

Um direkt mit dem Touchscreen zu interagieren, gibt es einige einfache Gesten, die Sie regelmäßig verwenden werden. Hier sind die wichtigsten Touch-Gesten:

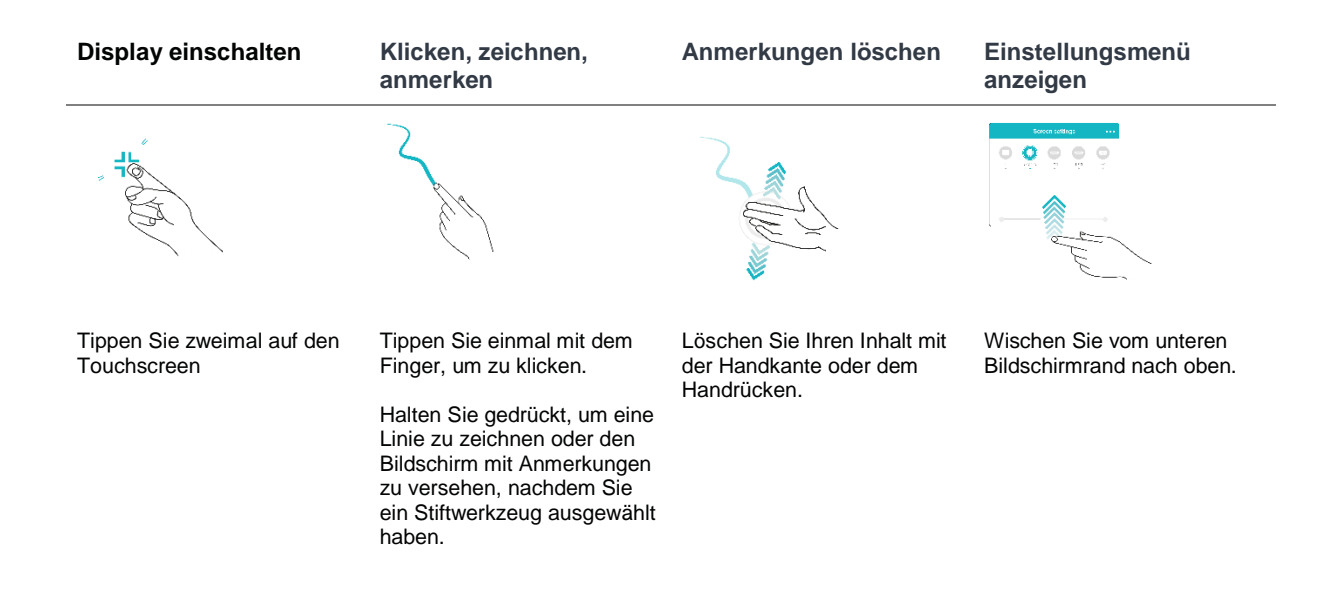

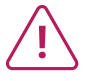

**Wenn Sie einen Mac mit OSX oder einen PC mit Windows XP an das Display angeschlossen haben, müssen Sie unter der folgenden Adresse einen Touch-Treiber installieren, damit Ihnen alle Multitouch-Gesten zur Verfügung stehen: https://www.speechi.net/fr/home/support/ecran-tactile-android/.**

## **5.4. Seitliche Symbolleiste**

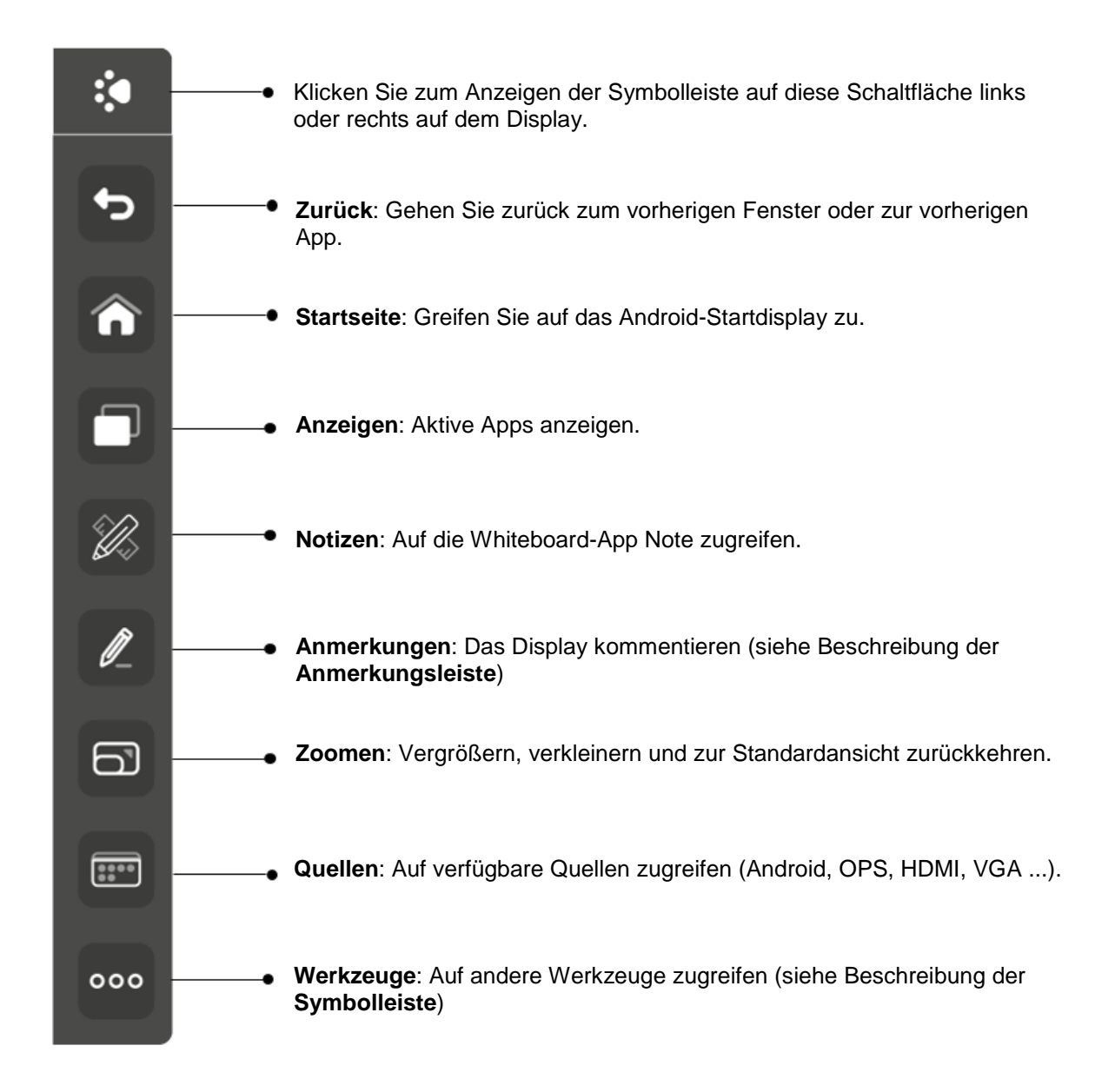

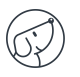

#### **Anmerkungsleiste**

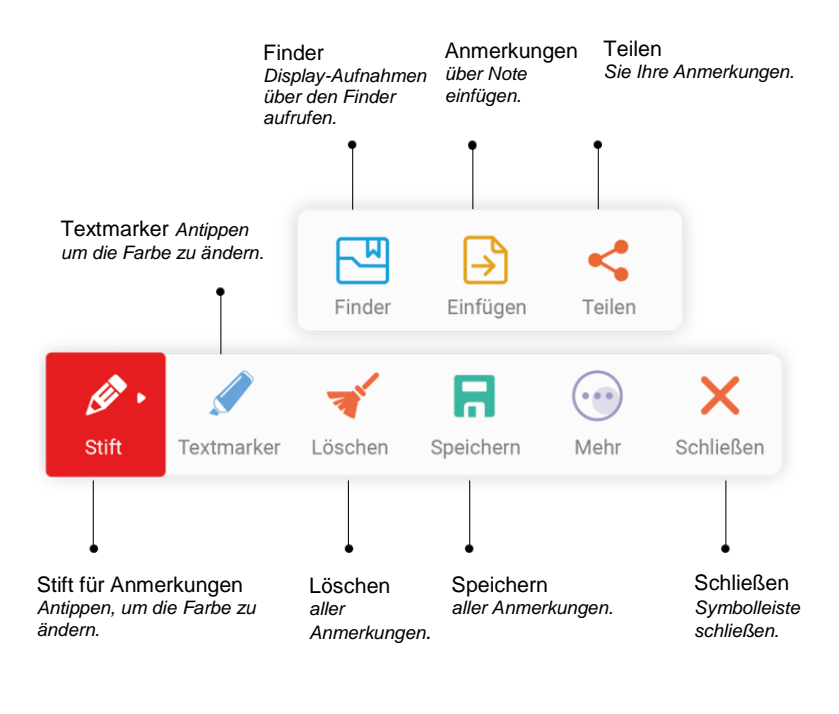

#### **Symbolleiste**

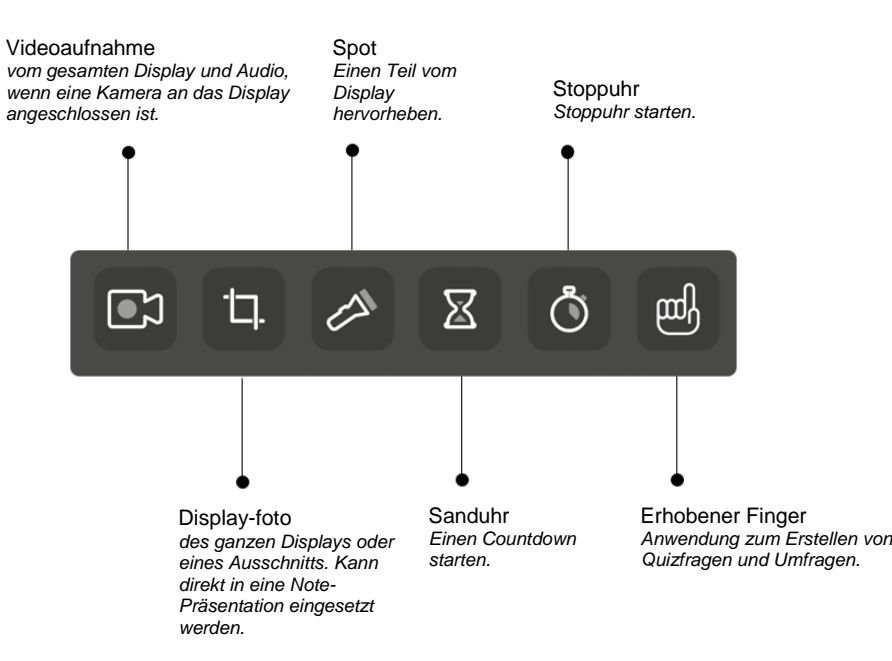

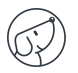

## **5.5. Schnellzugriffe auf dem Startbildschirm**

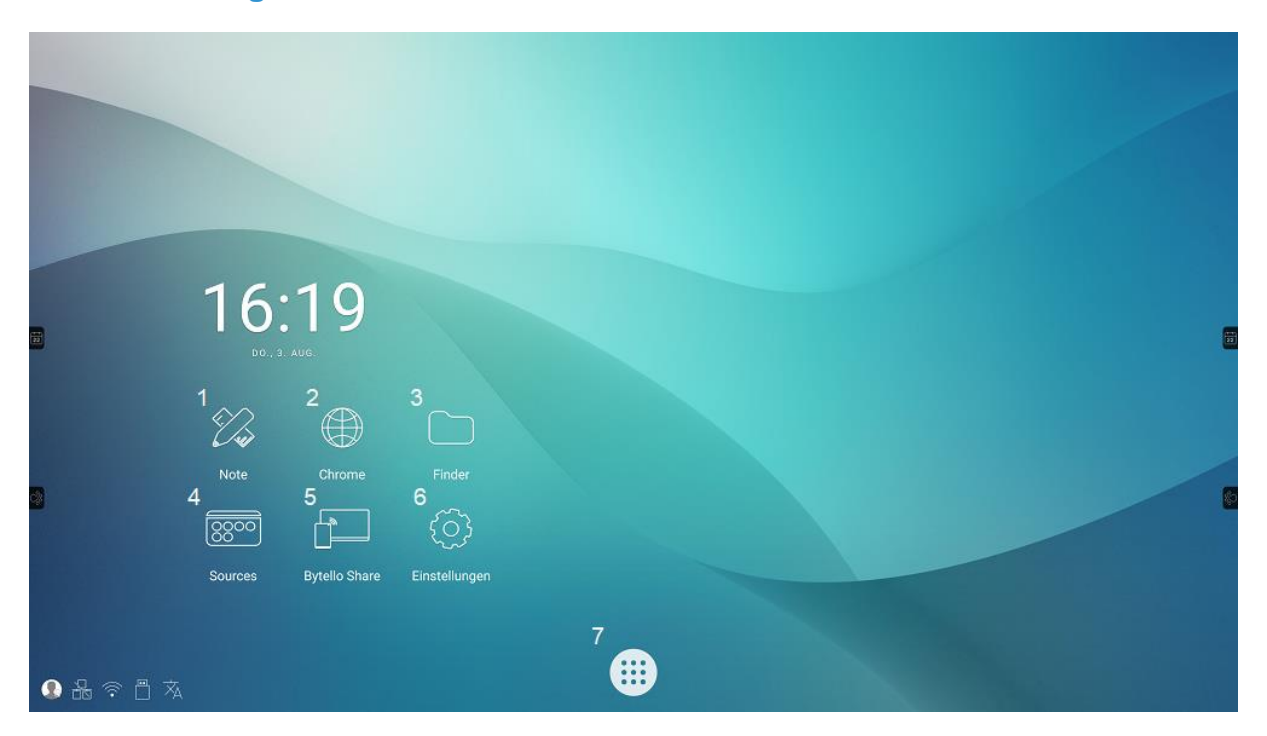

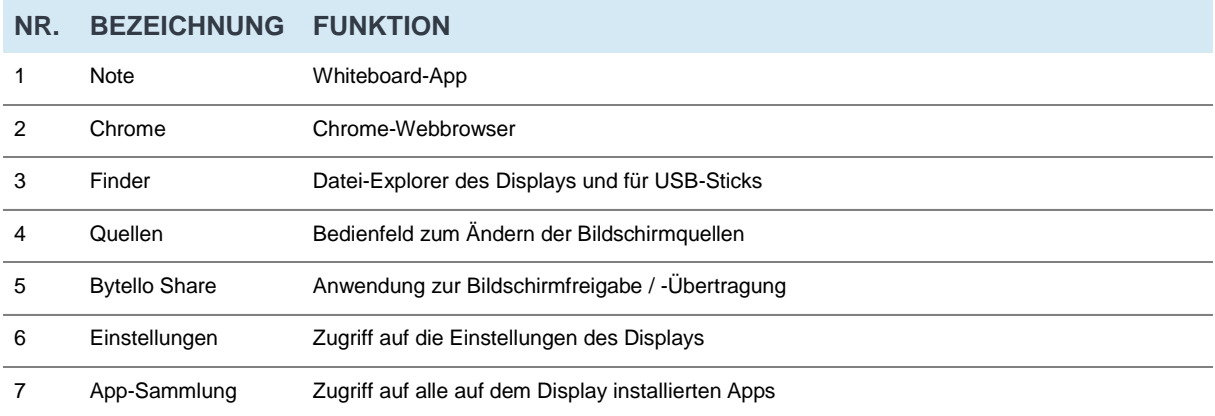

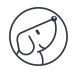

## L **6. Display einstellen - Touch-Menü**

## **6.1. Zugriff auf die allgemeinen Einstellungen des Displays**

Die allgemeinen Einstellungen des Touchscreens lassen sich über zwei Methoden öffnen:

- Durch Drücken der "Menü"-Taste auf der Fernbedienung (Taste 12 in der Abbildung zur Fernbedienung).
- Durch Ausführen der Geste, um die Display-Einstellungen aufzurufen (siehe Abbildung unten).

Für letztere Methode gehen Sie wie folgt vor:

- 1. Positionieren Sie Ihren Finger in der Mitte am unteren schwarzen Bildschirmrand.
- 2. Streichen Sie, ohne den Finger anzuheben, auf dem Display nach oben.

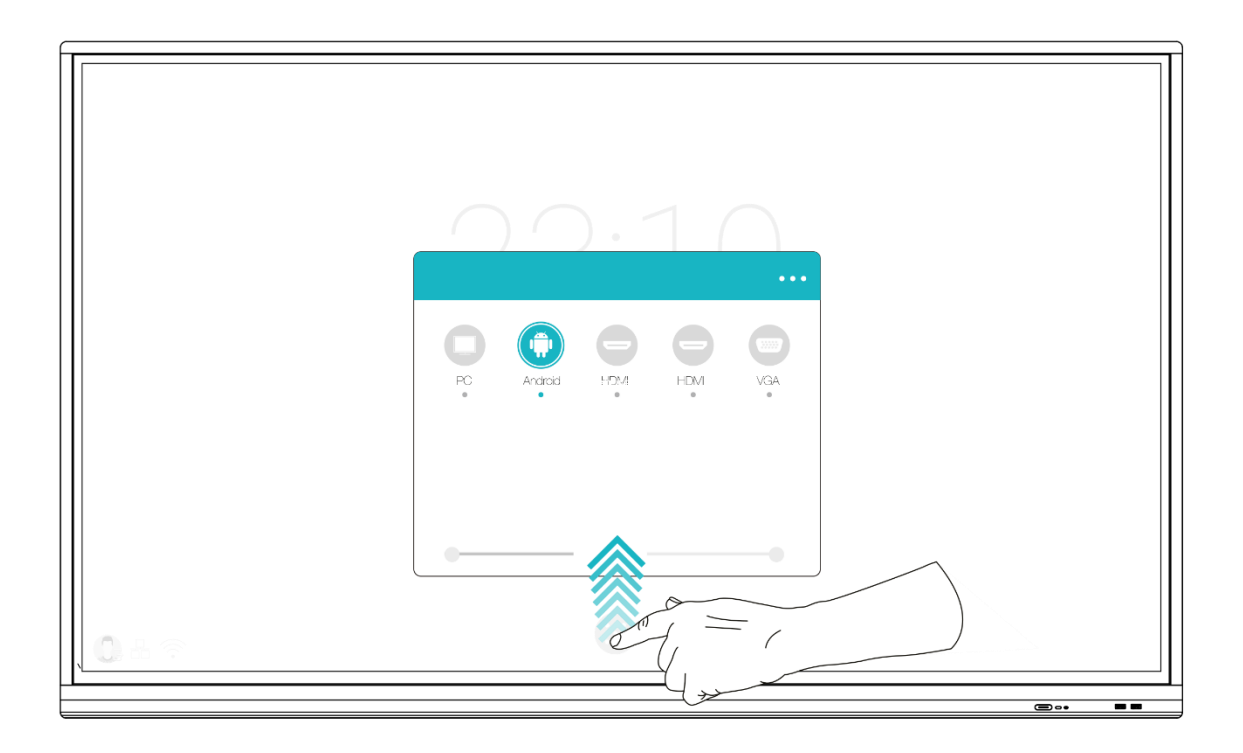

## **6.2. Menü "Allgemeine Einstellungen" des Displays**

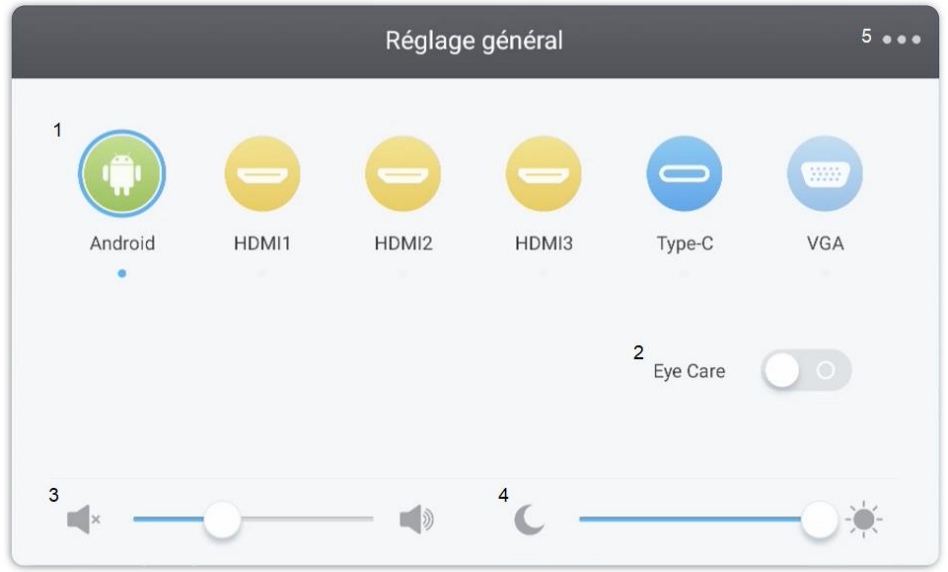

*1. Kanal ändern*

- *2. Eye Care (aktivieren, um Blaulicht zu reduzieren)*
- *3. Lautstärke anpassen*
- *4. Helligkeit einstellen*
- *5. Erweiterte Einstellungen*

#### **6.2.1. Kanal ändern**

#### *Nr. 1 auf der Abbildung*

- Drücken Sie die INPUT-Taste auf der Fernbedienung oder wischen Sie wie zuvor beschrieben vom unteren Bildschirmrand nach oben, um das Einstellungsmenü des Displays aufzurufen.
- Drücken Sie die Tasten AUTIEN auf der Fernbedienung, um einen Kanal auszuwählen.
- Drücken Sie die Eingabetaste auf der Fernbedienung oder klicken Sie direkt auf das Display, um die Kanalauswahl zu bestätigen.
- Drücken Sie die Zurück-Taste auf der Fernbedienung oder klicken Sie neben das Fenster, um es zu schließen.
- Verfügbare Quellen werden durch einen blauen Punkt unter der Bezeichnung gekennzeichnet.

#### **6.2.2. Eye Care**

#### *Nr. 2 auf der Abbildung*

Aktivieren Sie Eye Care, um den Blaulichtfilter des Displays zu nutzen und die Augen der Nutzer vor Überanstrengung zu schützen.

#### **6.2.3. Lautstärke anpassen**

#### *Nr. 3 auf der Abbildung*

Um die Lautstärke des Displays anzupassen, nutzen Sie analog zur Einstellung der Helligkeit den entsprechenden Schieberegler. Sie können dafür sowohl die Touch-Eingabe wie auch die Fernbedienung verwenden. Auf der Fernbedienung können Sie ebenfalls die "Mute"-Taste drücken, um den Ton auszuschalten.

#### **6.2.4. Helligkeit einstellen**

#### *Nr. 4 auf der Abbildung*

Um die Helligkeit des Displays anzupassen, bewegen Sie den Schieberegler in den Einstellungen nach links (leiser) oder nach rechts (lauter). Sie können dafür sowohl die Touch-Eingabe wie auch die Fernbedienung verwenden.

### **6.2.5. Erweiterte Einstellungen**

#### *Nr. 5 auf der Abbildung*

Um auf die erweiterten Einstellungen zuzugreifen, klicken Sie auf die 3 Punkte oben rechts im Einstellungsfenster. Je nach Kanal sind einige Einstellungen nicht veränderbar.

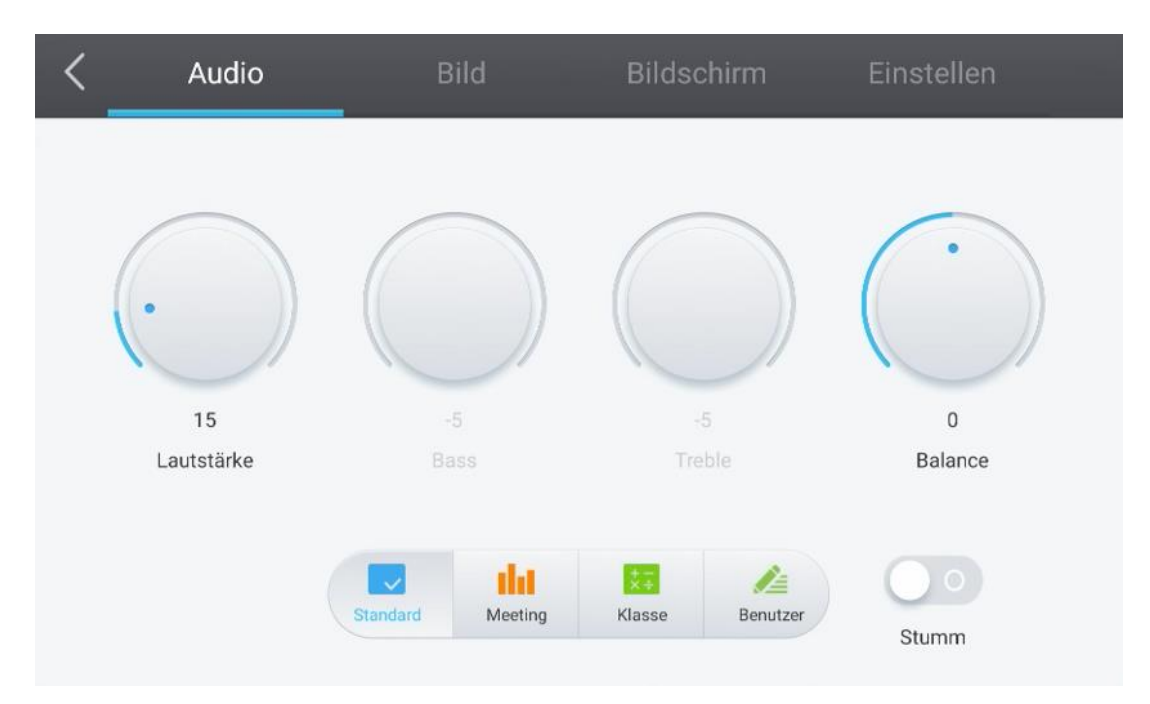

#### **6.2.5.1. Audio**

Zur präziseren Einstellung des Tons klicken Sie auf die Registerkarte "Audio". Sie können jede dieser Einstellungen manuell über den jeweiligen Drehknopf verwalten:

- Lautstärke
- Bass
- Höhe
- Balance

Sie können auch eine der verfügbaren Voreinstellungen verwenden:

- Standard (voreingestellt)
- Meeting
- Unterricht

Jede Voreinstellung entspricht einer Mischung aus Lautstärke, Bass, Höhe und Balance, die für eine bestimmte Verwendung geeignet ist.

Sie können schließlich den Ton stummschalten, indem Sie auf die "Mute"-Taste klicken.

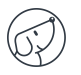

#### **6.2.5.2. Bild**

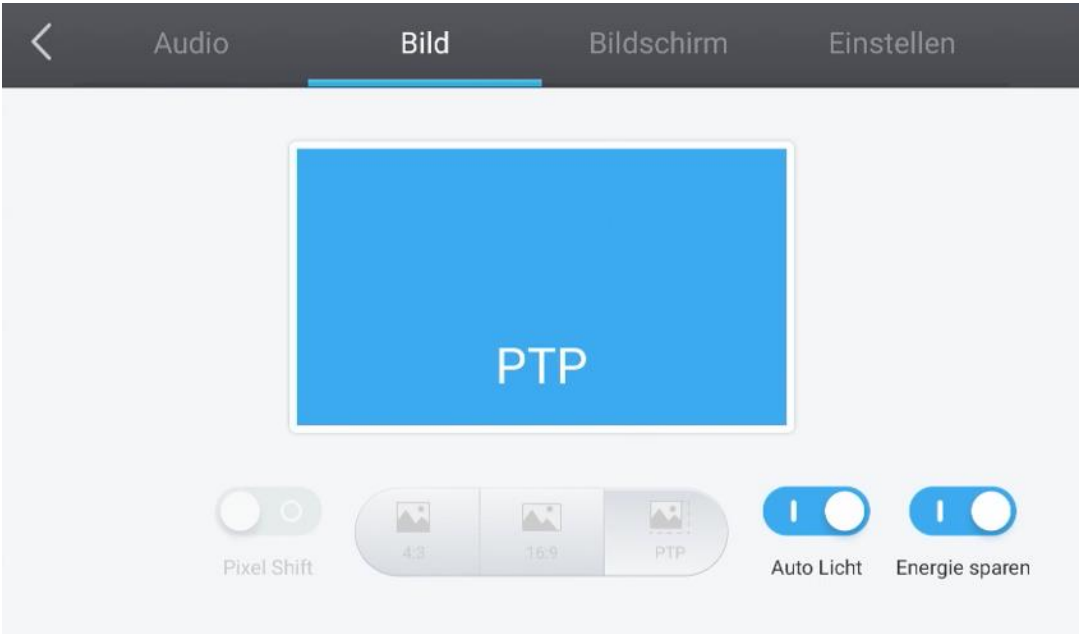

Um das Anzeigeformat festzulegen, klicken Sie auf die Registerkarte "Bild". Es stehen 3 Anzeigeformate zur Verfügung:

- - 4:3 (altes TV-format)
	- 16:9 (am weitesten verbreitetes Format)
	- PTP
	- **Pixel Shift**

Pixel Shifting verhindert das Nachleuchten (oder "Einbrennen") von Bildschirmpixeln. Dieser Schutz sollte aktiviert werden, wenn Sie über längere Zeit Standbilder verwenden: Das Bild macht kleine Bewegungen, die mit bloßem Auge nicht wahrnehmbar sind, um das LCD-Panel zu schützen.

#### **Auto-Helligkeit**

Die Displays sind mit einem Helligkeitssensor ausgestattet (auf der Vorderseite des Displays). Dieser Sensor verringert die Helligkeit in dunklen Räumen oder erhöht sie in hell beleuchteten Räumen.

Sie können die automatische Anpassung deaktivieren, indem Sie auf die Schaltfläche "Auto-Helligkeit" klicken.

Die Helligkeit bleibt gleich und kann über "Bildschirm" manuell eingestellt werden (siehe nächste Seite).

#### **Energiesparmodus**

Diese Option stellt die Einstellungen auf den niedrigsten Stromverbrauch (Helligkeit usw.) ein.

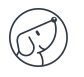

#### **6.2.5.3. Bildschirm**

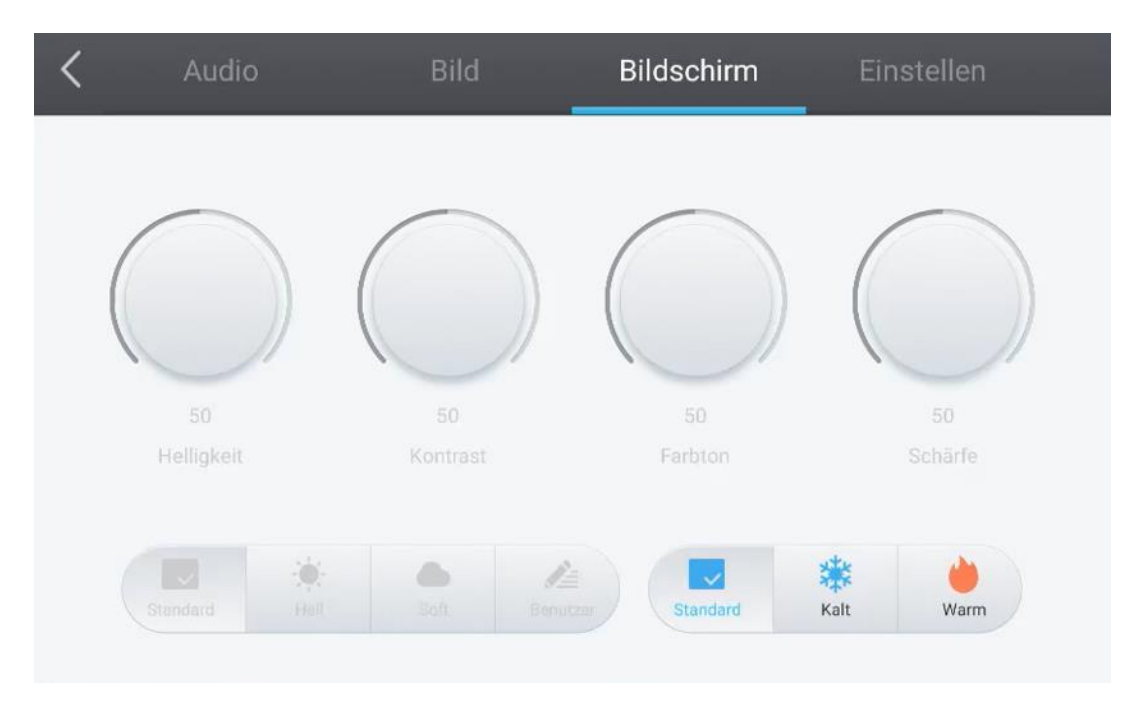

Um auf die Anzeigeeinstellungen zuzugreifen, tippen Sie auf die Registerkarte "Bildschirm".

Sie können jede dieser Anzeigeeinstellungen manuell über den jeweiligen Drehknopf verwalten:

- Helligkeit
- Kontrast
- Farbton
- Schärfe

Sie können auch eine der verfügbaren Voreinstellungen verwenden:

- Standard (voreingestellt)
- Kalt
- Warm

Jede Einstellung entspricht einer vordefinierten Mischung aus Helligkeit, Kontrast, Farbton und Schärfe.

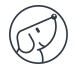

#### **6.2.5.4. Einstellen**

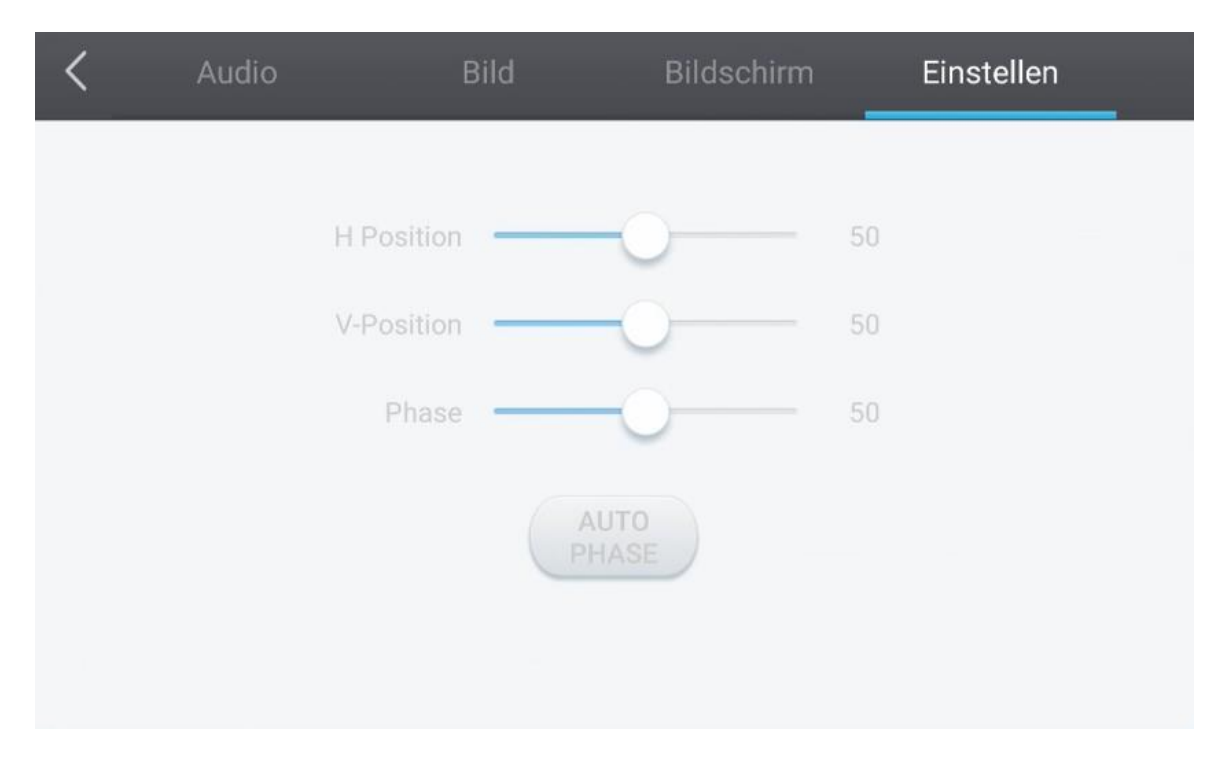

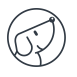

## **7. Die Android-Oberfläche und wichtige Apps**

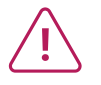

**Mit dem integrierten Android-System können Sie nicht auf alle Apps und Funktionen eines normalen Android-Systems zugreifen.**

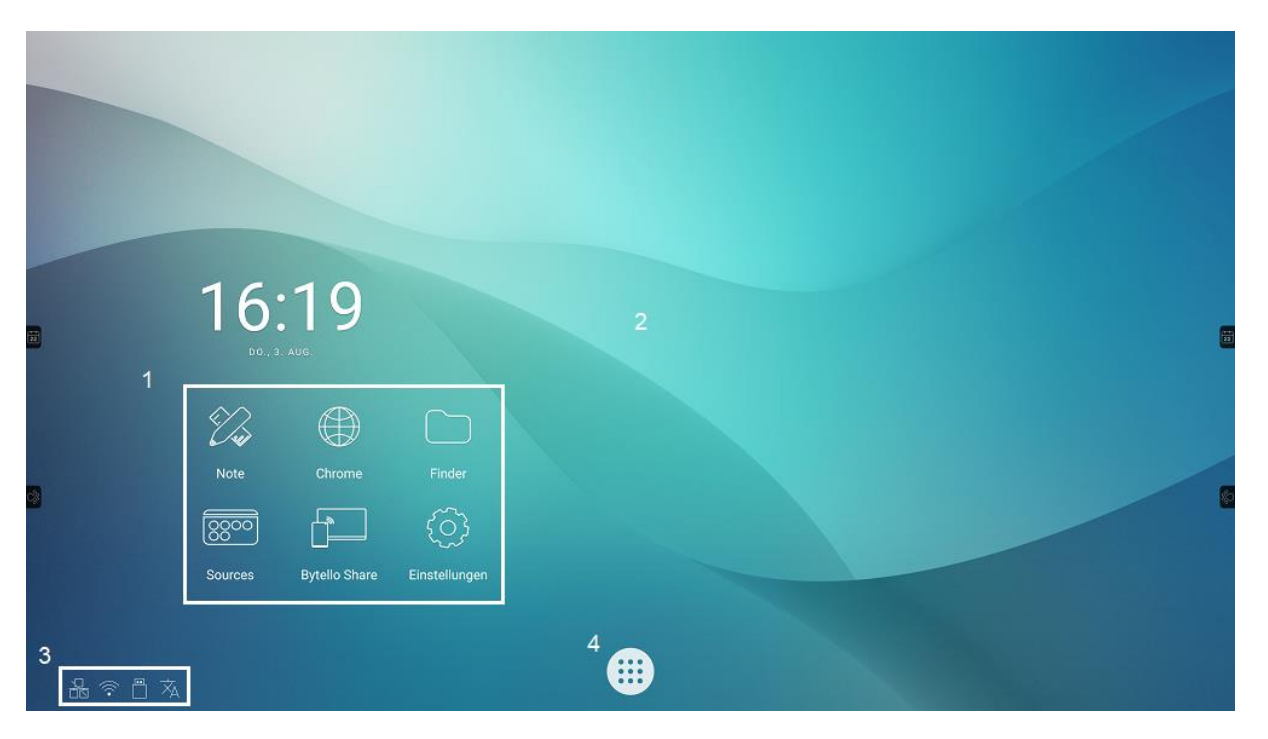

Aufbau das Android-Startdisplay:

- 1. Startleiste für wichtige Apps
- 2. Hintergrundbild der Startseite
- 3. Statusleiste
- 4. App-Sammlung

Um eine App zu starten, tippen Sie in der Schnellstartleiste (1) oder der App-Sammlung (4) einfach einmal auf das entsprechende Symbol.

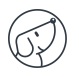

#### **7.1. Note**

Note  $\mathbb{Z}_{\bullet}$  ist eine Whiteboard-App. Sie können damit auch mehrseitige Präsentationen erstellen.

## **7.2. Die wichtigsten Symbolleisten**

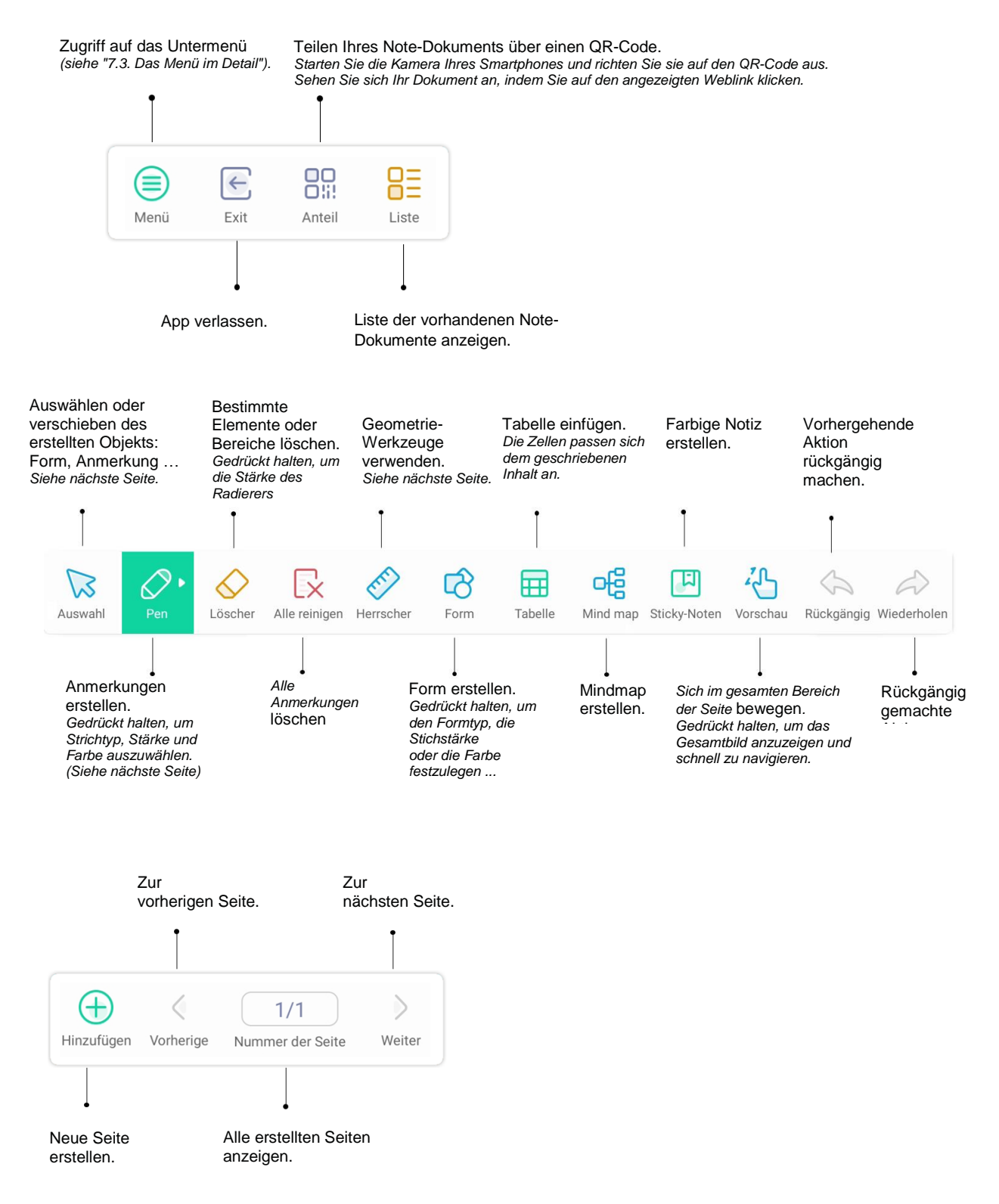

## **7.3. Das Menü im Detail**

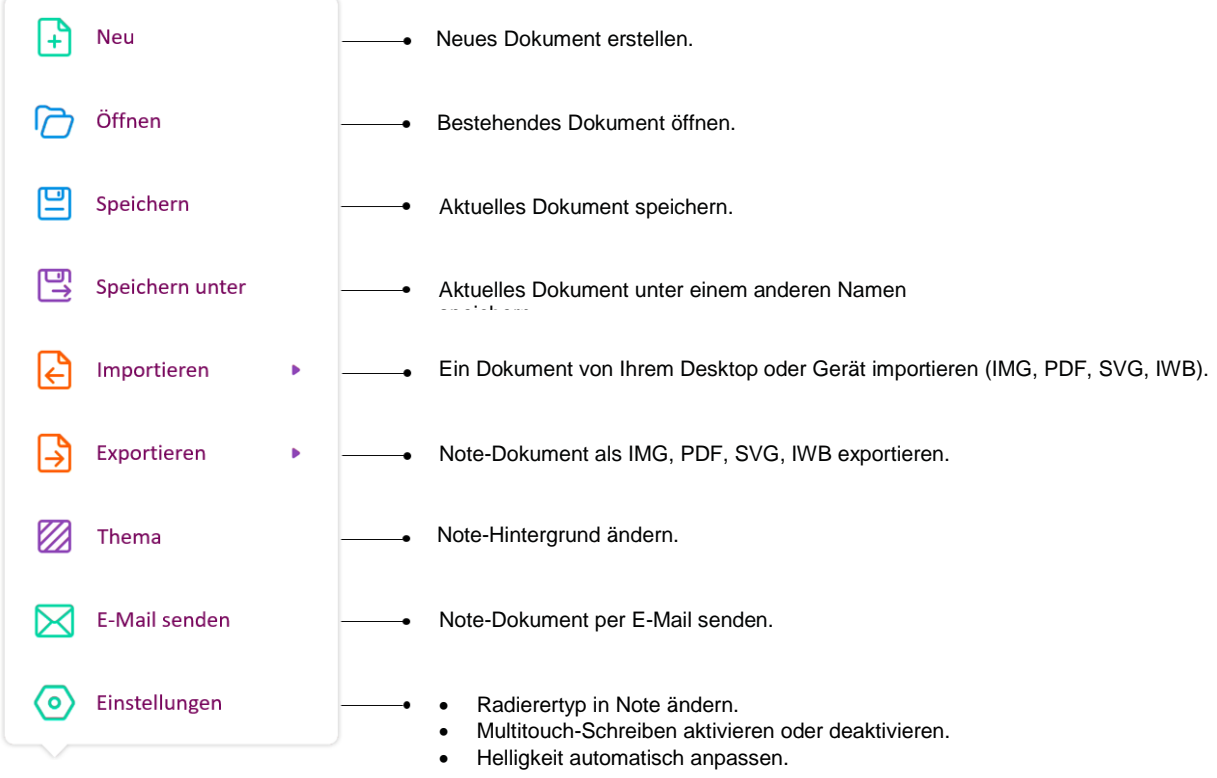

## **7.4. Das Auswahlwerkzeug im Detail**

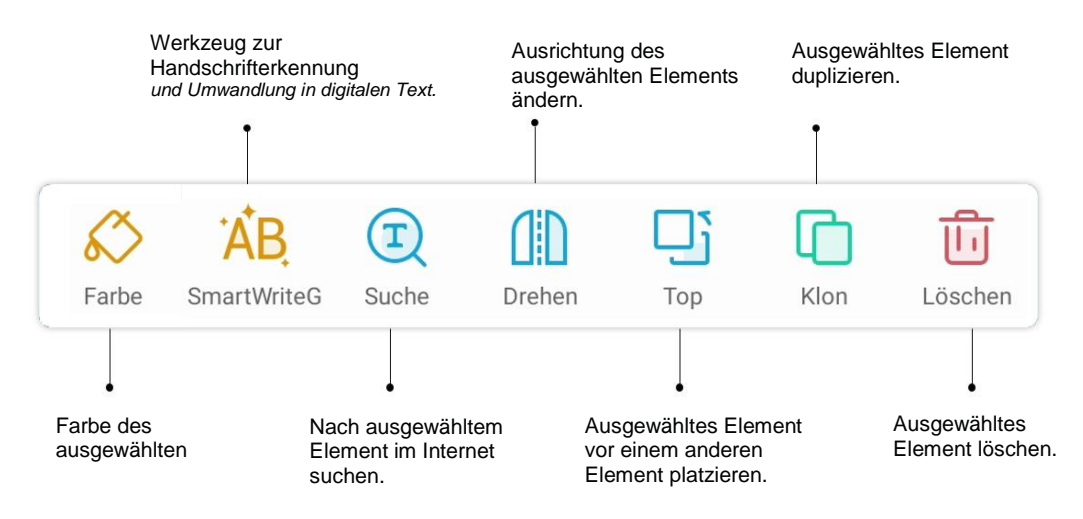

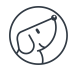

## **7.5. Die Bleistiftfunktion im Detail**

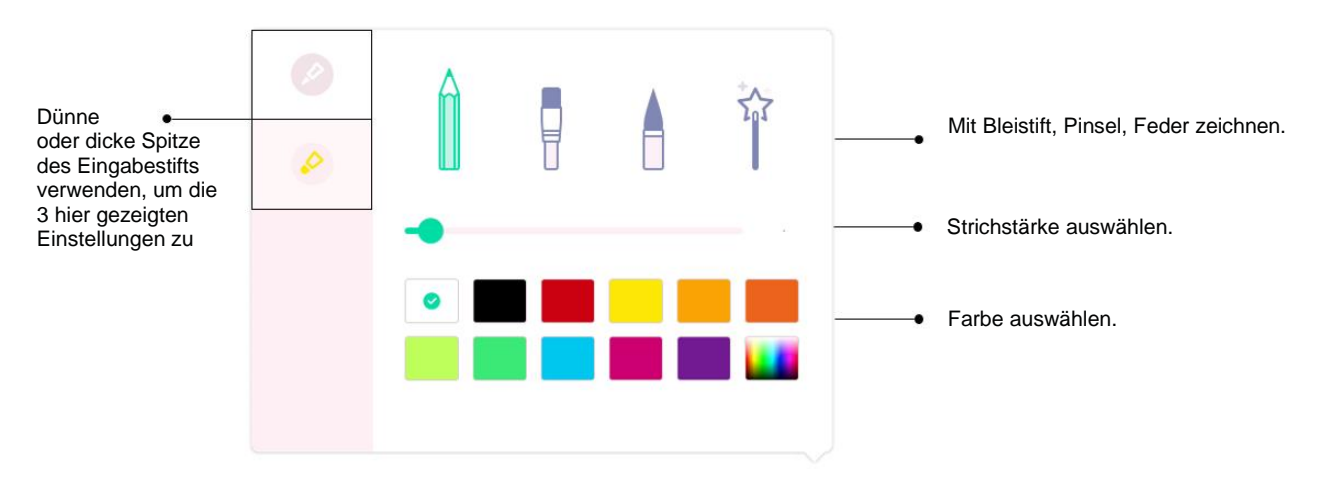

## **7.6. Die Linealfunktion**

Das Symbol �� gedrückt halten, um die Werkzeuge anzuzeigen. Wählen Sie eins der Werkzeuge aus und ziehen Sie dann Ihren Finger oder Stift entlang des Lineals oder Quadrats, um eine Linie zu zeichnen.

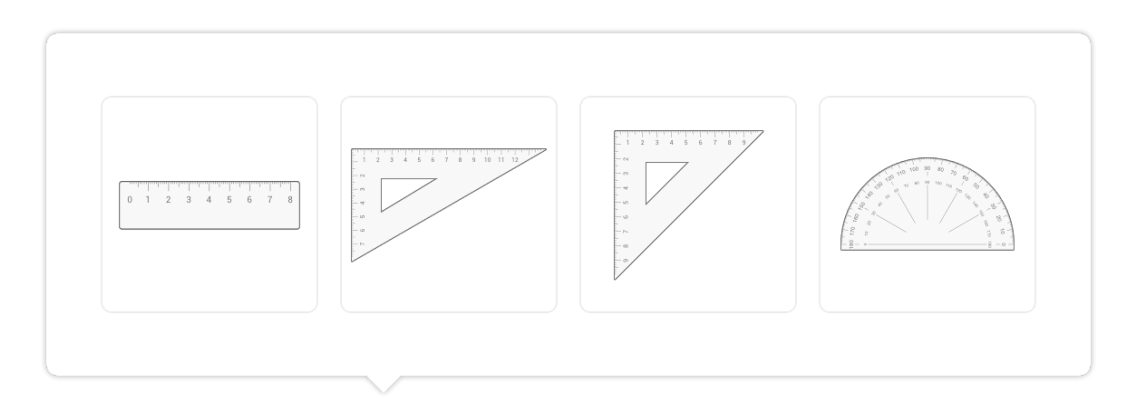

## **7.7. Die Ansichtsfunktion**

Das Symbol gedrückt halten, um die ganze Seite zu sehen. Streichen Sie mit dem Finger oder Stift über die Vorschau, um schnell von einem Punkt zu einem anderen Punkt Ihrer Seite zu navigieren.

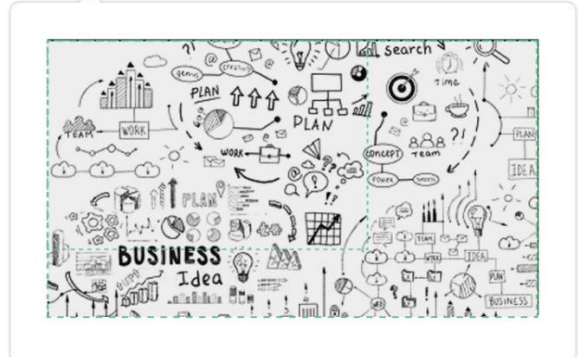

## **7.8. Finder**

Der Finder **D**ermöglicht das Anzeigen, Sortieren und Durchsuchen der verschiedenen Dateien im internen Speicher des Systems und des Speichers externer Geräte (USB, SD-Karte ...).

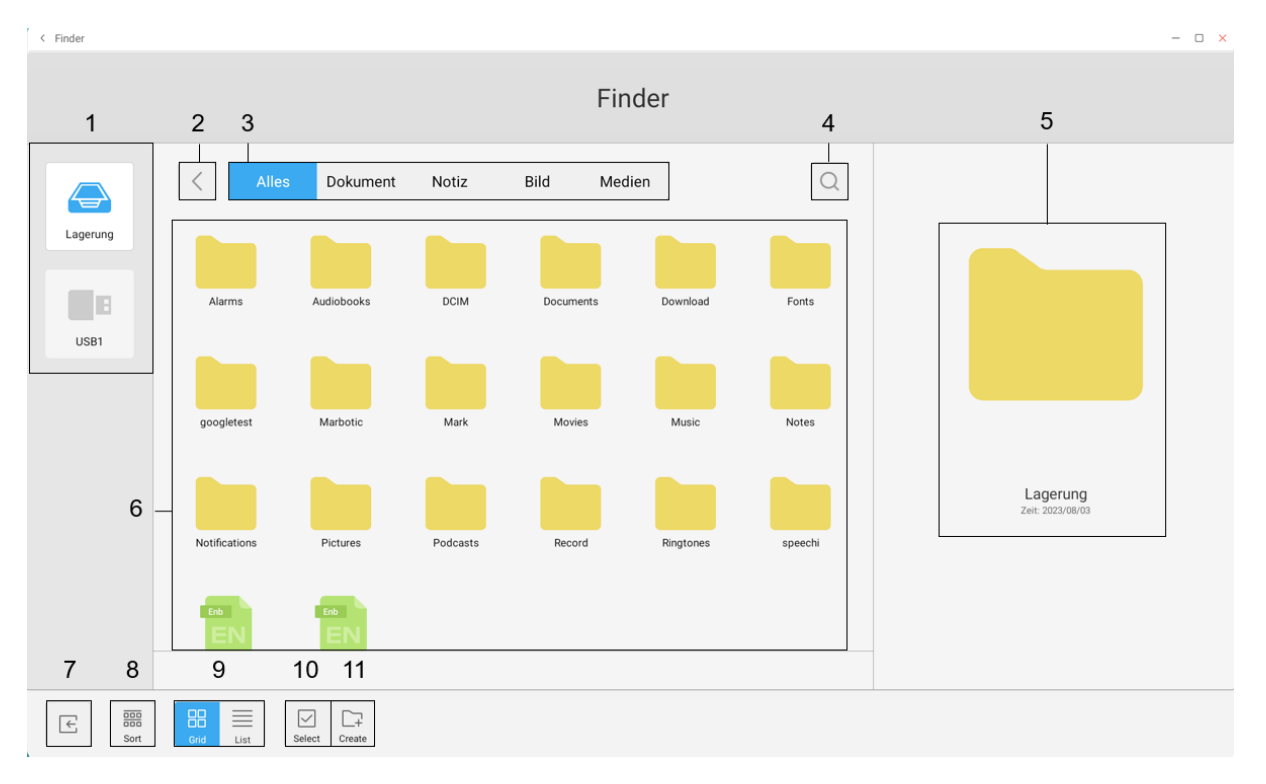

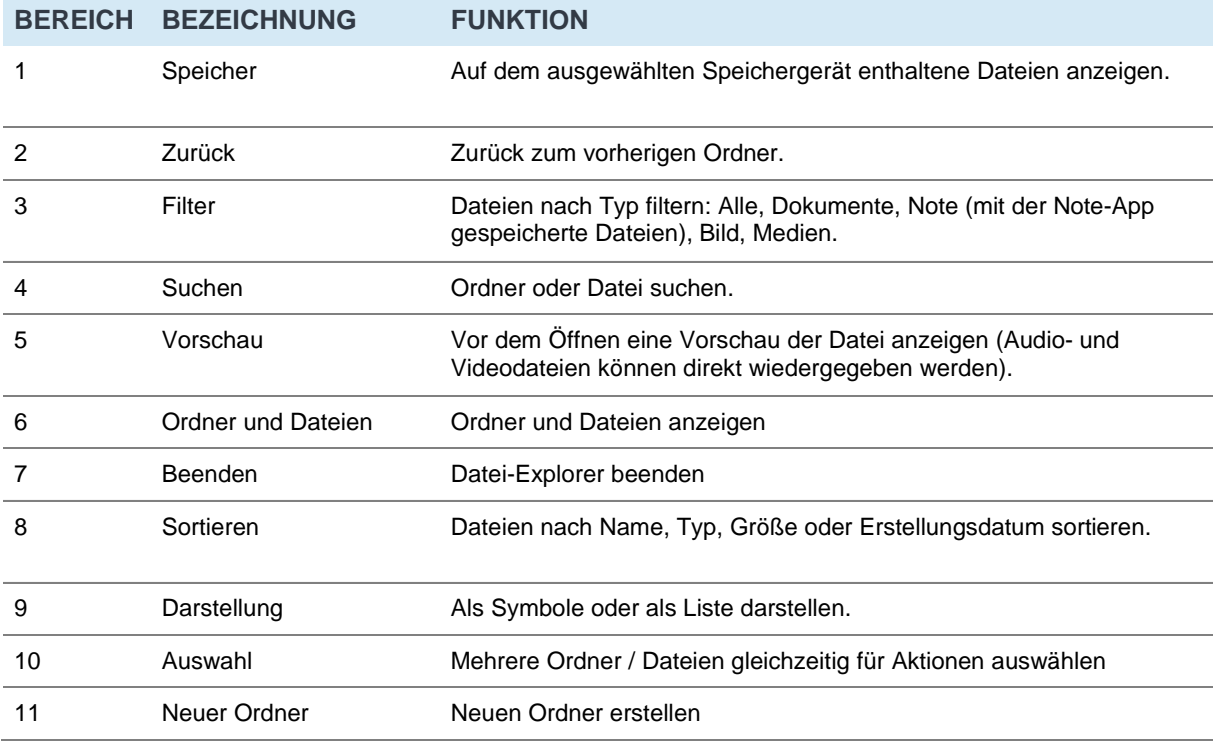

Jeder Dateityp muss mit einer App geöffnet werden, die Sie bei jedem Öffnen neu ("einmalig") oder endgültig ("immer") festlegen können.

## **7.9. Chrome**

Sobald Sie mit dem Internet verbunden sind, können Sie den Internetbrowser "Chrome" starten. Tippen Sie auf das Symbol **(3)**, um loszulegen.

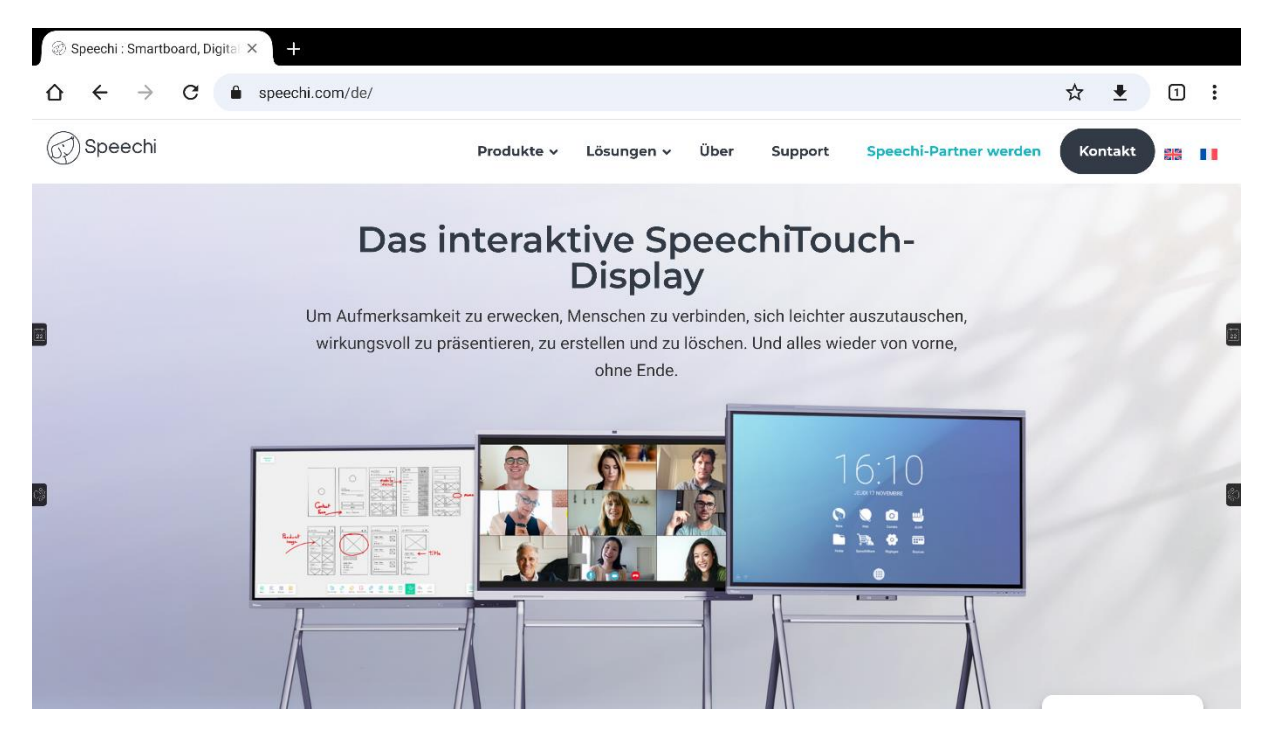

Es handelt sich um einen vollumfänglichen Internetbrowser mit Tabs, Favoriten und allen üblichen Funktionen.

## **7.10. Bytello Share (App zur Bildschirmübertragung)**

Bytello Share ist eine App, mit der Sie den Bildschirm Ihres Geräts (PC, iMac, Tablet, iPad, Smartphone, iPhone) ohne Kabel auf das interaktive Display übertragen können. Klicken Sie auf das Symbol **D**, um die App zu öffnen. Um mehr zu erfahren, lesen Sie diese [Bedienungsanleitung.](https://speechi-support.speechi.net/Screens/SPEECHI_TOUCH/ManualQSG/manuel-ByTello.pdf)

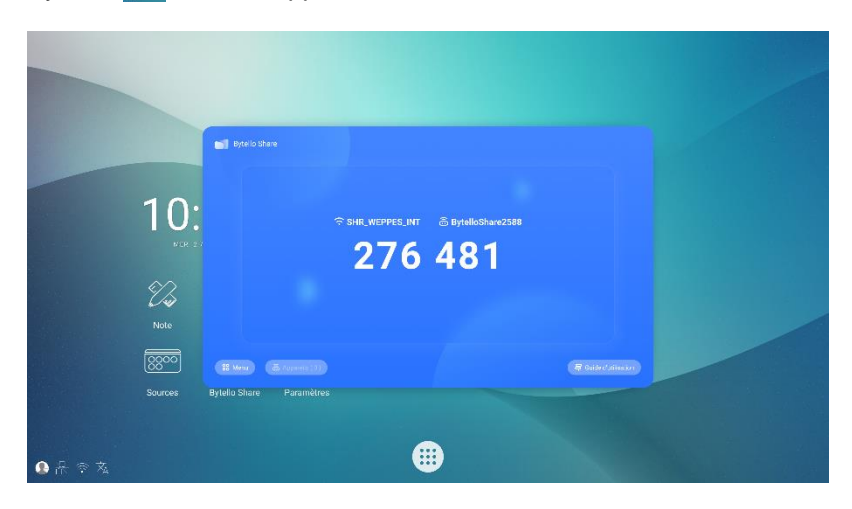

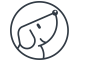

## **7.11. Apps**

Das Symbol  $\bigoplus$  ermöglicht den Zugriff auf die Liste aller installierten Apps.

- Sie können alle Apps, mit Ausnahme der vorinstallierten Systemanwendungen, deinstallieren, indem Sie das App-Symbol gedrückt halten.
- Alle neuen aus dem SpeechiStore installierten Apps sind über diese Liste aufrufbar.

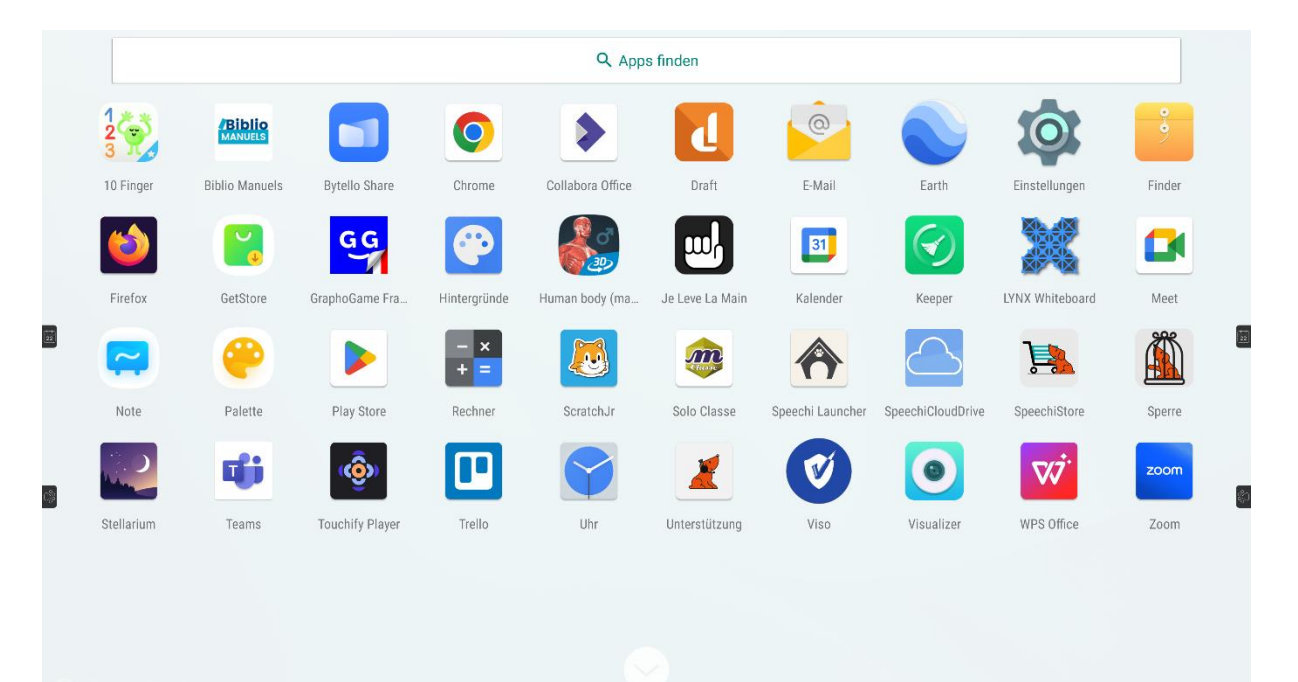

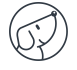

## **7.12. Visualizer**

Unter den auf dem Display installierten Apps finden Sie die Visualizer-App . mit der Sie auf die Kamera- oder Visualizer-Oberfläche zugreifen können (nicht im Lieferumfang enthalten). Vor der Verwendung müssen Sie eine externe Webcam oder Videokonferenzkamera oder einen Visualizer mit einer Standardschnittstelle (UVC) an das Display anschließen.

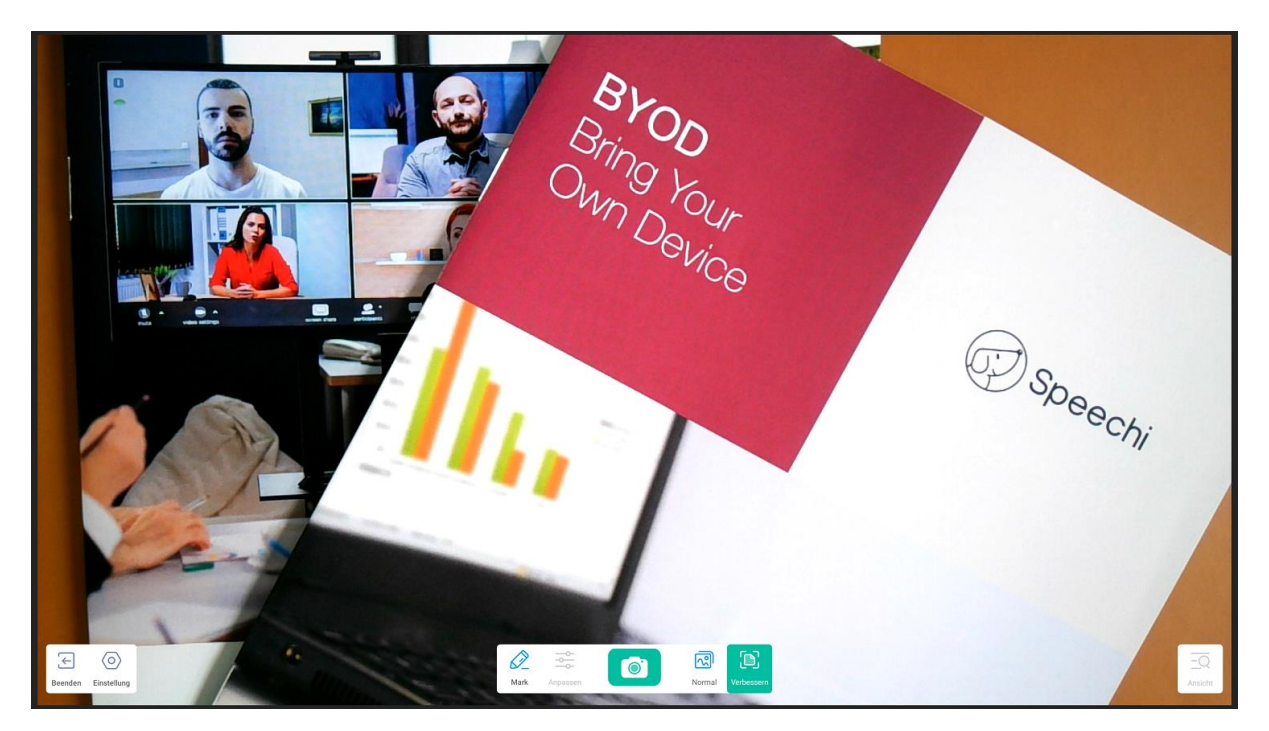

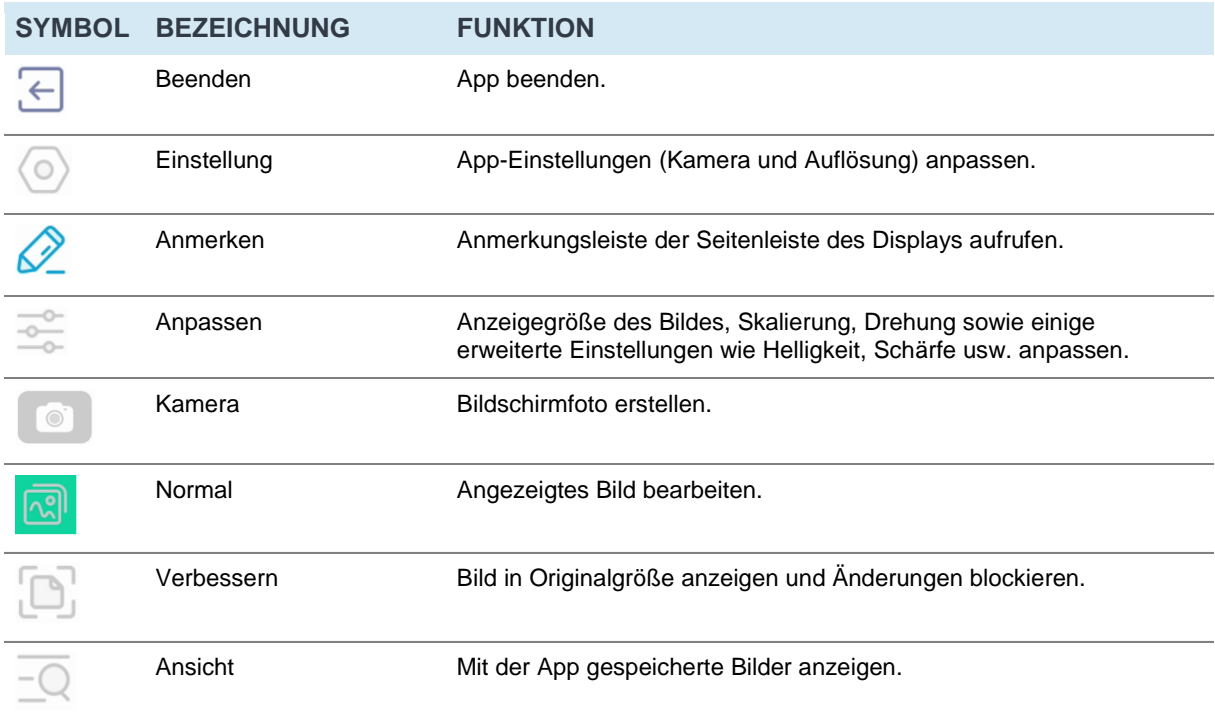

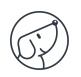

## **7.13. SpeechiStore (inklusive)**

Der SpeechiStore **ist der Android App Store für alle SpeechiTouch-Displays. Alle verfügbaren** Apps sind kostenlos, sicher und an das Display angepasst.

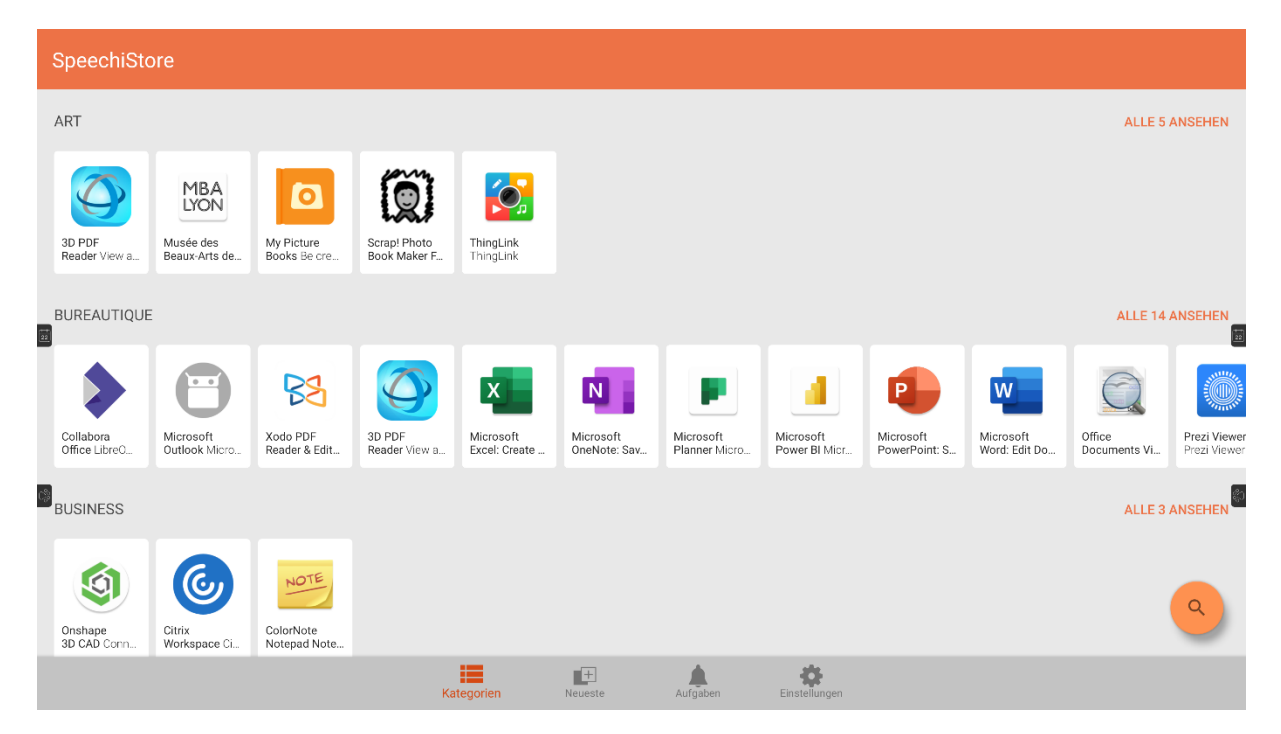

Um eine App zu installieren, tippen Sie einmal darauf. Sie erhalten Zugriff auf alle Informationen zur App sowie auf die Schaltfläche "Installieren" oben rechts auf dem Display.

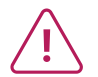

**Sie müssen eine Internetverbindung einrichten, bevor Sie auf den App Store zugreifen können.** 

## **7.14. Videokonferenzoberfläche**

Mit der Videokonferenzoberfläche können Sie Ihr interaktives Display in ein einsatzbereites Videokonferenz-Tool verwandeln: Erstellen Sie Ihren Besprechungsplan auf dem Display und starten Sie Ihre Videokonferenzen mit nur einem Klick.

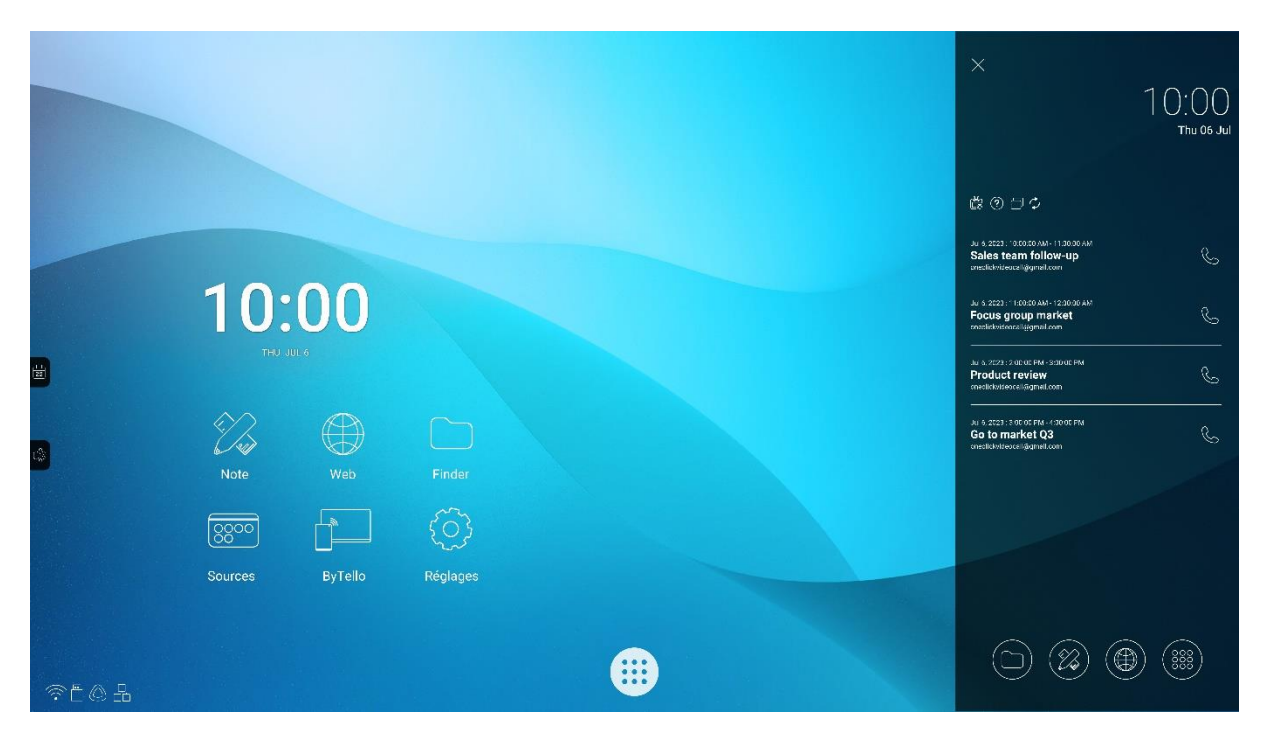

#### ● **Videokonferenzoberfläche auf dem SpeechiTouch-Display installieren**

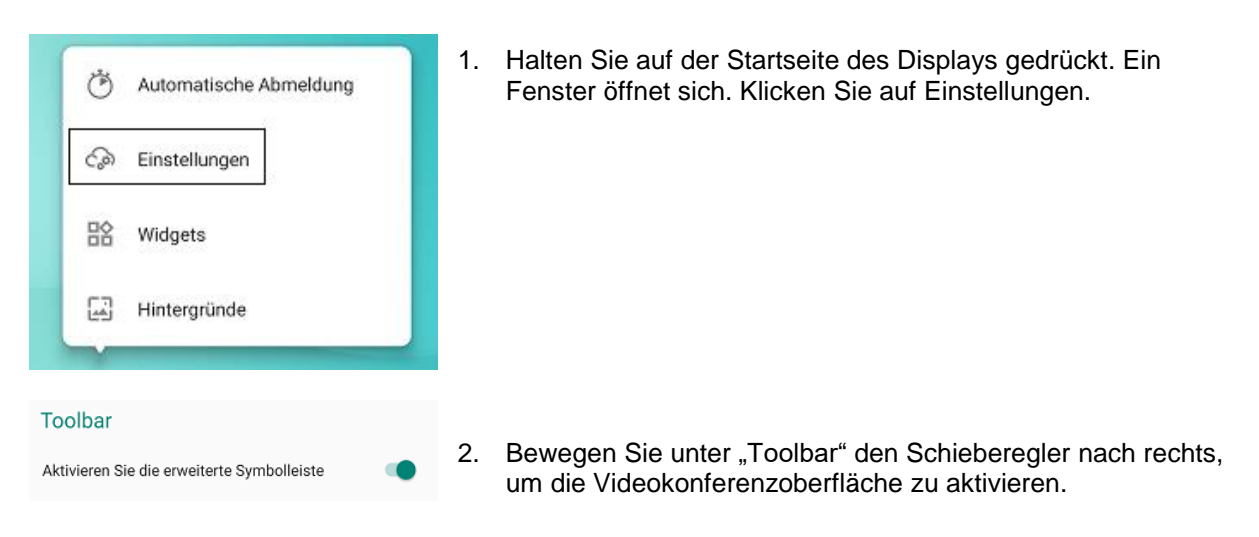

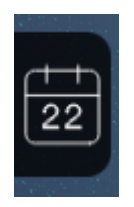

- 3. Auf der Startseite wird nun seitlich eine neue Schaltfläche mit einem Kalendersymbol angezeigt.
- 4. Klicken Sie auf die Schaltfläche, um den Besprechungskalender anzuzeigen.

**Für mehr Informationen** zur Installation der Videokonferenzoberfläche auf Ihrem Display, zu deren Verwendung und Funktionen finden Sie auf YouTube das Video-Tutorial ["TUTORIAL:](https://www.youtube.com/watch?v=TjHnx2xUcE8) One-click video call on Android by [Speechi-how](https://www.youtube.com/watch?v=TjHnx2xUcE8) to set it up, main uses, smart features ".

# **8. Fehlerbehebung**

## **8.1. Bild und Ton**

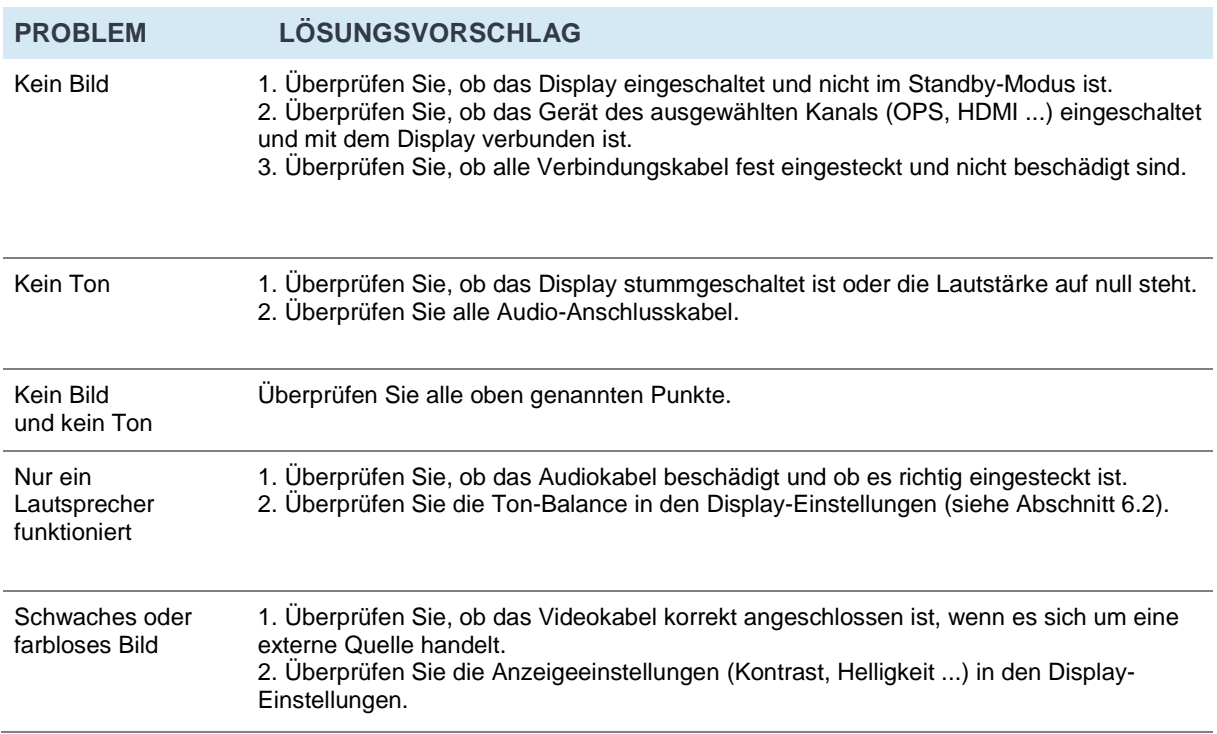

## **8.2. Touch-Funktion**

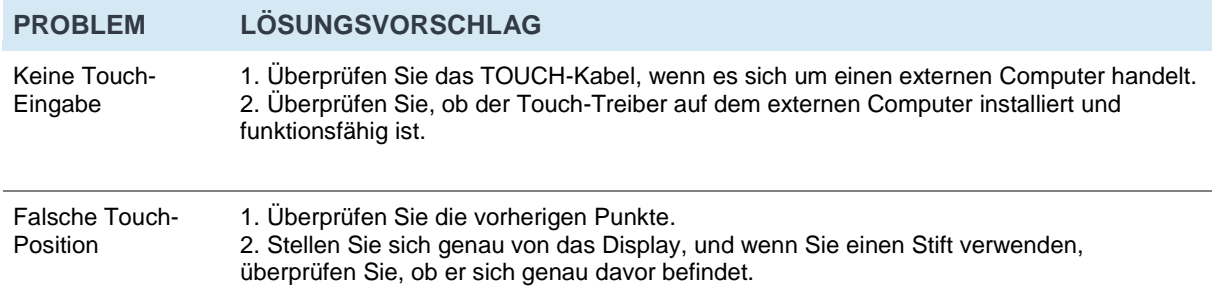

## **8.3. Hardware**

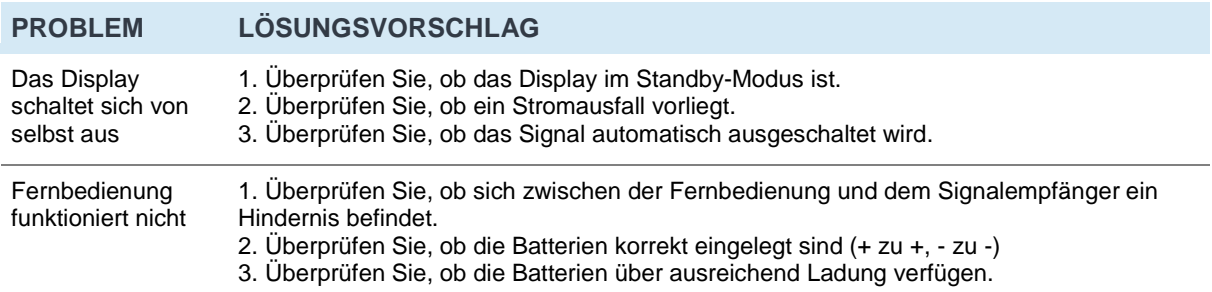

## **8.4. Externer Computer**

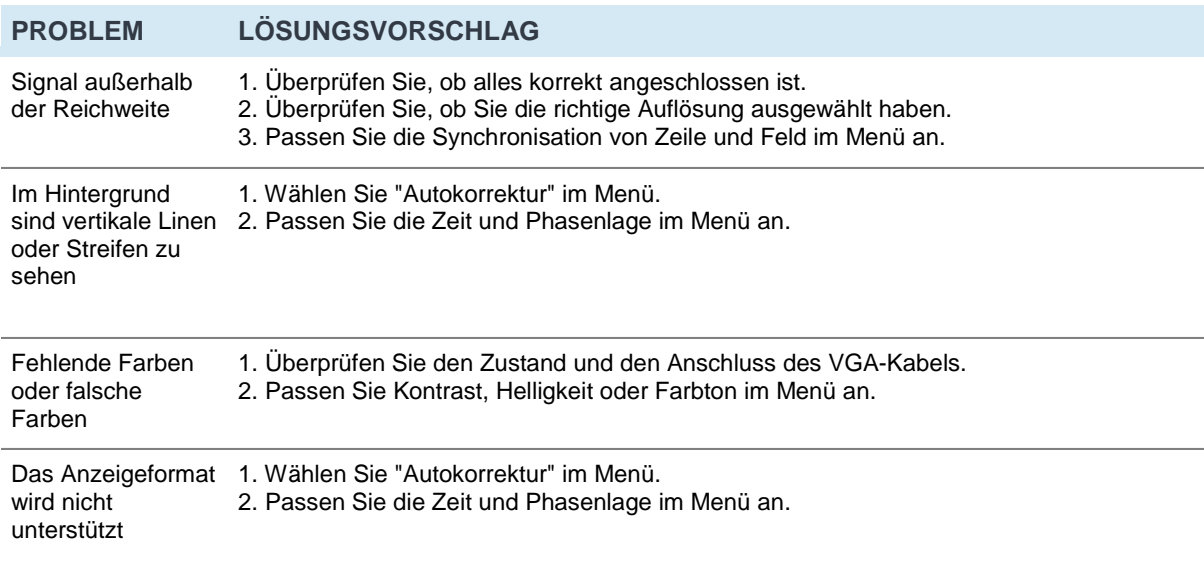

# **9. Pflege**

Durch die regelmäßige Pflege Ihres Displays vermeiden Sie zukünftige Probleme und verlängern die Lebensdauer des Geräts.

#### Reinigung des Touchscreens

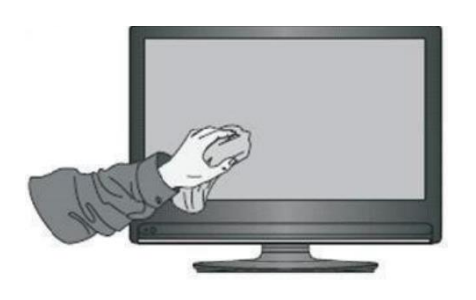

- Vermischen Sie etwas Weichspüler oder Spülmittel mit warmem Wasser.
- Verwenden Sie ein weiches Tuch und tunken Sie es in die Mischung ein.
- Reinigen Sie das Display sorgfältig und vermeiden Sie zu viel Flüssigkeit.
- Drehen Sie das Tuch um oder wischen Sie das Display mit einem trockenen Tuch ab.
- Wiederholen Sie den Vorgang so oft wie nötig.

#### Reinigung des Rahmens

Verwenden Sie ein trockenes, weiches, und fusselfreies Tuch, um den Displayrahmen zu reinigen.

#### • Bei längerem Nichtgebrauch

Wenn Ihr Display über längere Zeit nicht verwendet wird, z. B. während eines Urlaubs, trennen Sie das Netzkabel vom Display, um Gewitter oder andere Gefahren zu vermeiden.

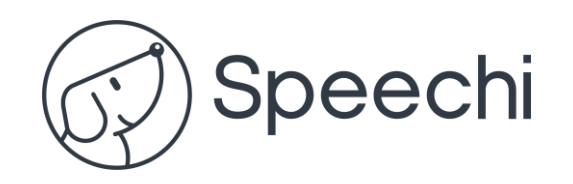